# Configuring Tools for Your Loan Team

Using CU\*BASE Tools to Standardize and Streamline Your Lending Department

#### INTRODUCTION

CU\*BASE Loan Processing tools are designed to increase the productivity, accuracy, and efficiency of your credit union's lending efforts.

With CU\*BASE, loan applications can easily be worked by more than one credit union employee. Whether you have one branch or many, CU\*BASE tools help make sure everyone can access the information they need to answer a member question and keep the ball rolling.

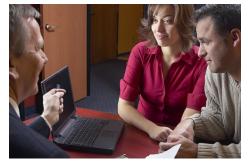

These tools are designed to give your loan interviewers and underwriters more time to do what they do best...take care of your members' borrowing needs.

#### **CONTENTS**

| Companion Booklets                                                                               | 4        |
|--------------------------------------------------------------------------------------------------|----------|
| LOAN PRODUCT CODES: WHAT DO YOU SELL TO YOUR MEMBERS?  SETTING UP LOAN CATEGORY CODES            | 5<br>6   |
| DISBURSING FUNDS                                                                                 | 8        |
| Business Unit                                                                                    | 10       |
| Loan Product Codes                                                                               | 10       |
| CONFIGURING LOAN DELIVERY CHANNELS                                                               | 19       |
| CONFIGURING COLLATERAL                                                                           | 21       |
| Managing Loan Rates and Your Online "Quote Sheet"                                                | 23       |
| Rate Maintenance<br>Rate Inquiry                                                                 | 23<br>24 |
| Loan Application Workflow Controls                                                               | 25       |
| UNDERWRITING CODES AND CONTROLS                                                                  | 27       |
| Overview                                                                                         | 27       |
| ABOUT UNDERWRITING CODES                                                                         | 28       |
| CONFIGURING UNDERWRITING CODES  MARKING LOANS WITH LINDERWRITING CODES                           | 28       |
| Marking Loans with Underwriting Codes Setting Underwriter / Interviewer Security                 | 30<br>32 |
| Underwriter Auditing                                                                             | 33       |
| ACTIVATION AND USE OF "UNDERWRITING CONTROLS"                                                    | 35       |
| SAMPLE UNDERWRITING CODES AND SCENARIOS                                                          | 36       |
| LOAN DEAL FILTERS FOR COLLATERAL-BASED LENDING                                                   | 39       |
| LOAN DEAL FILTERS AND YOUR DECISION MODEL                                                        | 39       |
| How to Configure Loan Deal Filters<br>Running and Viewing Deal Filters on a Loan Request         | 40<br>41 |
|                                                                                                  | 44       |
| LOAN UNDERWRITER APPROVAL LIMITS ACTIVATION                                                      | 44       |
| A Word of Caution: Once Activated Limits are Required                                            | 44       |
| How Can Limits Be Deleted?                                                                       | 44       |
| How to Add Underwriter Approval Limits to an Employee ID                                         | 45       |
| AUTOMATED COLLATERAL VALUATION (J. D POWER/KELLEY BLUE BOOK)                                     | 47       |
| ACTIVATION IN CU*BASE                                                                            | 47       |
| Adding the Value to the Collateral Record in CU*BASE                                             | 48       |
| INTEGRATING MISC. COVERAGE PROVIDERS INTO THE CU*BASE LOS                                        | 54       |
| "REFI-TRIGGERS" HIGHLIGHTS OTHER LOAN OPPORTUNITIES AND PROVID                                   |          |
| TRACKING FOR CROSS SALES                                                                         | 55       |
| APPLICATION STATUS INQUIRY: A "DASHBOARD" APPROACH                                               | 61       |
| LOAN APPLICATION STATUS INQUIRY                                                                  | 61       |
| STATISTICAL ANALYSIS: THE "DASHBOARD"                                                            | 63       |
| LOAN FILE VERIFICATION: KEEPING UP WITH THE PAPERWORK                                            | 66       |
| RECORDING VERIFICATION DATES FOR NEW LOANS USING THE ELECTRONIC CHECK LIST FOR FILE VERIFICATION | 66<br>67 |
| PRINTING THE FILE VERIFICATION REPORT                                                            | 69       |
| ACTIVATION AND CONTROLS FOR LOAN FILE VERLICATION                                                | 60       |

| PERMANENT UNDERWRITING COMMENTS                                                                     | 71       |
|----------------------------------------------------------------------------------------------------|----------|
| CONFIGURING MEMO CODE FOR PERMANENT UNDERWRITING COMMENTS REVIEWING PERMANENT UNDERWRITING COMMENTS | 71<br>72 |
| Non-Member Notes                                                                                    | 73       |
| Loan App Workflow Styles                                                                            | 75       |
| ACTIVATION AND CONFIGURATION CONFIGURATION AT THE LOAN PRODUCT LEVEL                                | 76<br>78 |
| АРР СНЕСК                                                                                           | 81       |
| ACTIVATION ACTIVATE AT THE EMPLOYEE LEVEL                                                           | 81<br>82 |
| HANDLING INCOMPLETE ONLINE BANKING LOAN APPLICATIONS                                                | 84       |
| CONFIGURING LOAN LEADS TO SHOW IN THE ONLINE BANKING QUEUE WORKING LOAN LEADS                       | 84<br>85 |

#### **COMPANION BOOKLETS**

Be sure to check out these companion booklets:

- Big-Picture Planning for Your Loan Configurations: What to Consider When Setting Up Your Lending Codes and Configurations
- Collateral: Tools for Tracking Property Security Loans
- Configuring Tools for Collectors: Developing a Collections Strategy
- Credit Cards: Configuration Guide
- Escrow Processing with CU\*BASE
- Interest Payment Only Loans (CU\*BASE Mortgage Products)
- Lease Loan Tools
- Loan Interest Calculation: 360/365 Daily Interest
- Mortgage Products: 360-Day Interest Calculation
- Mortgage Products: Data Capture for Mortgage Closing Forms
- Packaging Loans for Sale: Managing Your Concentration Risk
- Participation Lending: Fannie Mae Secondary Market Loan Servicing
- Participation Lending: FHLB Secondary Market Loan Servicing
- Participation Lending: Freddie Mac Secondary Market Loan Servicing
- Participation Lending: Standard 365 Loans and Other Loans
- Variable Rate Loan Products

All of these booklets can be found posted on the CU\*Answers Reference Page: http://www.cuanswers.com/resources/doc/cubase-reference/

### LOAN PRODUCT CODES: WHAT DO YOU SELL TO YOUR MEMBERS?

There are two key codes that are configured in CU\*BASE to allow your credit union to lend to your members: Loan Category Codes and Loan Product Codes. In addition to myriad other codes that record the purpose of the loan, collateral, payment protection, and other loan features, these two codes are the key codes that control the lending experience from initial application to loan payoff.

- The **Loan Category** is the CU\*BASE configuration that governs how the loan is **serviced** (payment and interest calculations, payment spread, G/L accounts, etc.).
- A **Loan Product** is a template for how a specific type of loan is **sold** to your members.

Multiple loan products can be tied to individual loan categories. Examples of loan products include your credit union's used car loan offering, new car loan, RV loan, etc.—these products could all be tied to the same generic "closed-end installment loan" or "vehicle loan" category.

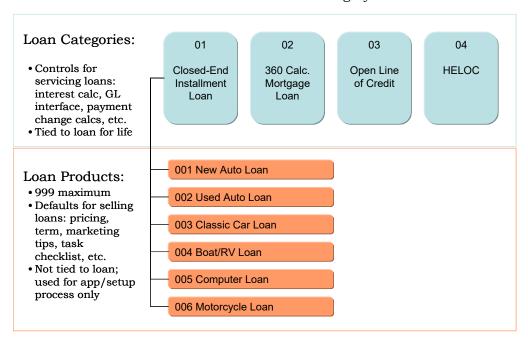

You can create, delete, relabel, and reorganize loan product templates any time you like, without affecting apps in the queue or booked loans...so get creative! Create promos, introduce products...maybe just give things a new name once in a while!

Up to 999 loan products can be configured per corporation. Up to 50 of those products can be flagged to appear in the Loan Rate Board in **It's Me 247** or from any external website, similar to share and certificate products, complete with "sales information" describing the loan and how to apply, and an online loan application that is integrated directly into CU\*BASE.

#### SETTING UP LOAN CATEGORY CODES

Loan Category Codes are set up using Tool #458 Loan Category Configuration.

Setting up loan categories requires that you spend time evaluating how loan accounts are disclosed to members and determining how the accounts should be handled on a day-to-day basis, including interest accruals, daily G/L interface for loan income, payment matrix settings to control the spread,

To ensure that your loan categories behave the way you expect and disclose to your members, a CU\*BASE Client Service Representative can work with you as you set up the various control parameters. Also refer to the "Big-Picture Planning for Your Loan Configurations" booklet and the "Credit Cards: Configuration Guide" for tips on what to consider when setting up your lending codes and configurations.

For complete details, refer to CU\*BASE Online Help. Click the 1 button while working on this screen.

#### Loan Category Configuration (Tool #458) - Screen 1

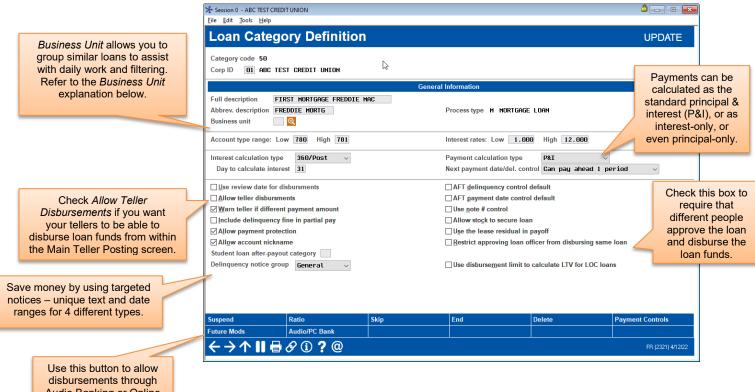

Audio Banking or Online Banking.

#### Screen 2 (Sample A: Closed-end loan)

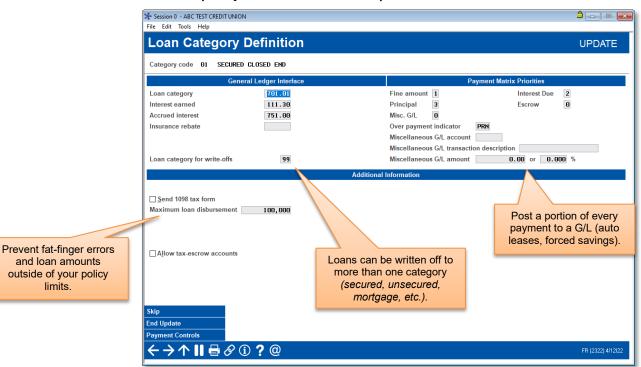

#### Screen 2 (Sample B: Interest-only LOC)

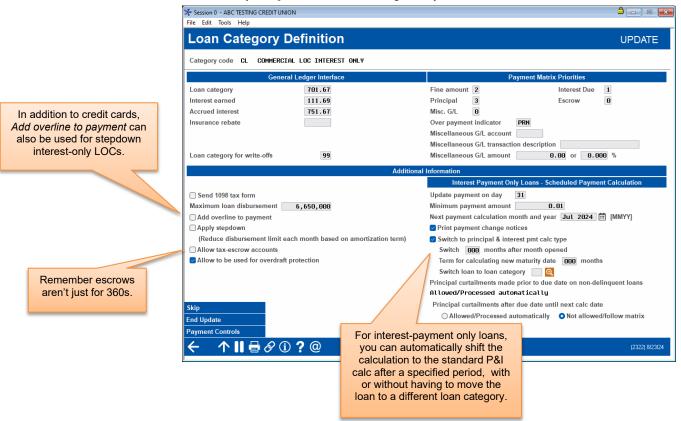

#### Screen 3 (Sample A: Interactive Pmt Changes)

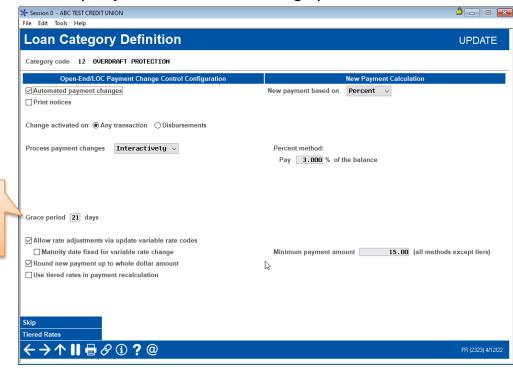

If a member takes a draw, they won't have to make a payment for at least this many days.

What's a grace period?

#### Screen 3 (Sample B: Monthly Pmt Changes)

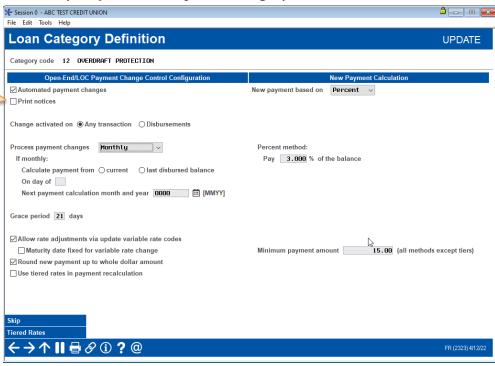

Notices are optional, especially when your monthly statements already communicate the same details.

#### **DISBURSING FUNDS**

Certain checkboxes in the Loan Category configuration determine how loan funds can be disbursed. Others do not require special configuration. Additionally, the initial disbursement of the loan funds can be restricted so that the person approving the loan cannot also disburse the loan.

Following is a listing of ways that loan funds can be disbursed:

- 1. The loan funds can be disbursed directly when the loan is created.
- Loan funds can be disbursed through Tool #50 Disburse Member Loan Funds.

By pressing Enter on this screen, you are able to post all the loan funds or individual loan fund amounts at separate times. The Total Disbursed records the entire amount disbursed.

3. Via Phone Operator and regular funds transfer

Tellers can transfer money from **Tool #516 Member Transfers** and from Phone Inquiry. Additionally, this screen is accessed via F13-Transfer from the Teller Processing screen.

4. Via Online and Audio Banking if the correct configuration is set in the Loan Category configuration. Just select *Audio/PC Bank* (F23) from within the Category configuration and check to "Allow payments via audio/online/mobile". (See following image.)

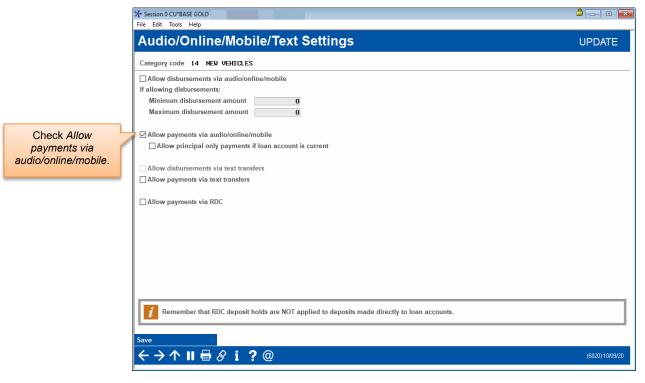

5. Funds can also be disbursed via teller processing (a withdrawal field will be available) if the configuration in the Loan Category configuration allows for it. (See the image on Page 6.)

Additionally, the Loan Category configuration can restrict who can disburse the loan funds. Check "Restrict approving loan officer from disbursing same loan" to require that two different people approve the loan and disburse the funds. (See the image on Page 6.)

#### **BUSINESS UNIT**

Credit unions can group loans with a specific purpose, such as mortgage loans, via use of the new Business Unit codes. Credit unions first configure their Business Unit code(s) via **Tool #177** *Business Unit Configuration*, then enter that code in the *Business Unit* field on the first Loan Category configuration screen of the related loan categories.

Using this feature simplifies analysis and day-to-day work since Business Unit has been added to several reports and filtering tools, such as the Loan Queue and Activity Tracking dashboards.

#### **LOAN PRODUCT CODES**

Loan Product Codes are set up using **Tool #470** *Loan Product Configuration*.

Setting up loan product codes first requires a thorough understanding of the categories you have configured, as well as a plan for the types of loans you will be offering to your members. Since loan product codes also control what appears on the electronic rate sheet in CU\*BASE Rate Inquiry, your current loan rate sheet is a good place to start.

Following are samples of the screens used to configure loan product codes.

For complete details on all fields and options, refer to online help ① while working in the screens.

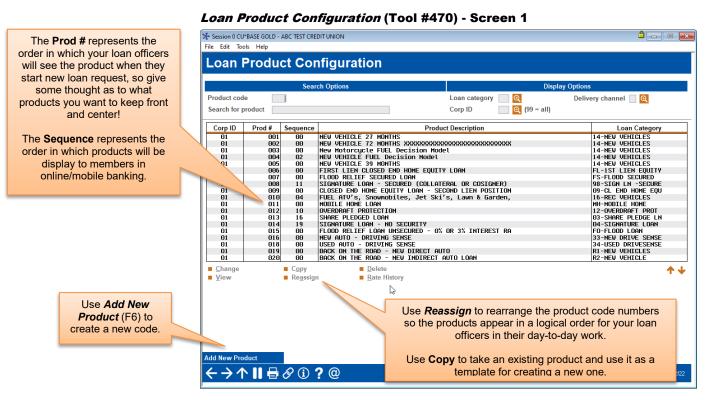

Use the **Display Options** at the top of the screen to narrow down the list of products.

Show only those products that have been tied to a particular loan category – helpful for making sure all of your categories have at least one product configured.

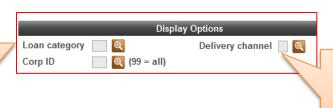

Use this to display products according to delivery channel. This groups products according to where they are listed:

- Loan Processing
- Loan Quoter
- It's Me 247 online/mobile
- Other external channels

These flags control where this

#### **Loan Product Configuration Options**

(Appears only when editing an existing product.)

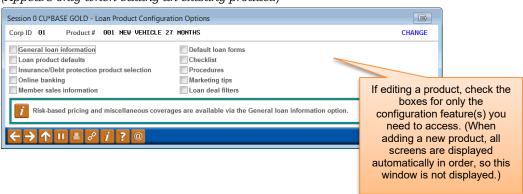

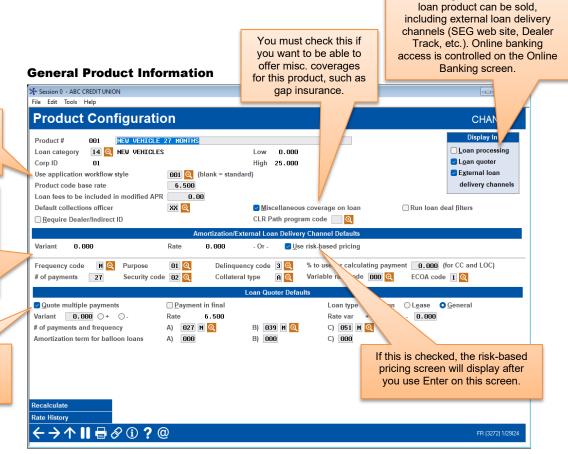

Simplify and speed things up for your loan officers with workflow styles (see Page 75).

The middle section of the screen contains defaults used when creating new loan requests. These save more time and make your products consistent. (More defaults will also be available on a subsequent screen.)

To quote up to 81 payments in Loan Quoter, check this flag and fill in fields in this bottom section.

Notice that **only one rate** is entered for the product; all other rates, including risk-based pricing and the online banking offered rate, will be entered as a variant (plus or minus xx.xxx) based on that rate.

#### **Loan Product Defaults**

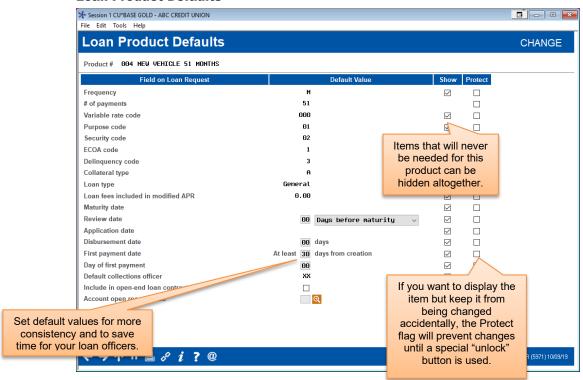

Unless a field has been hidden, loan officers will be able to modify any default values you specify. If protected, the "Unlock" button will need to be used first before the field will allow changes to be made, preventing accidental alterations.

#### **Miscellaneous Coverage (1)**

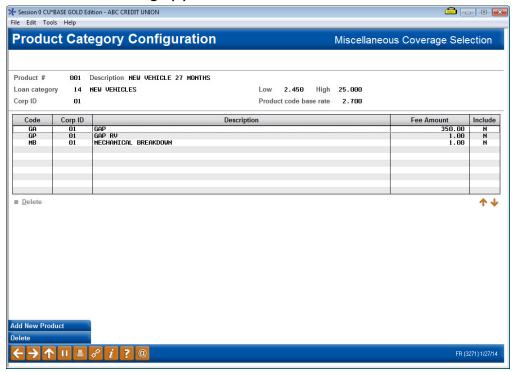

This screen appears automatically when the Miscellaneous coverage on loan checkbox is checked on the general product information screen. You must configure all products you potentially want to offer to members on this type of loan. The choice to actually add them to the loan or not is made at the time the loan request is set up.

#### Miscellaneous Coverage (2)

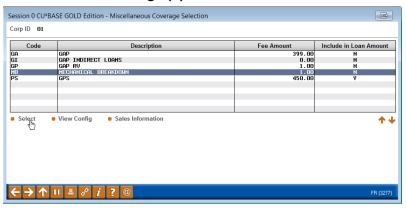

#### **Risk-Based Pricing (1)**

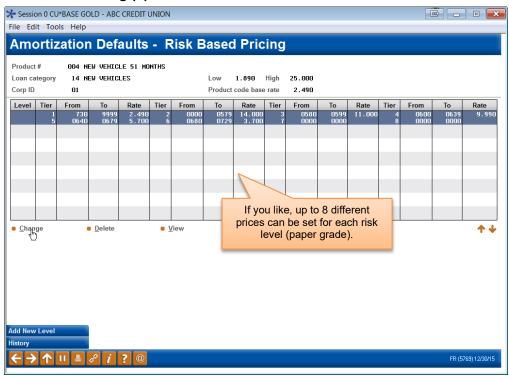

#### Risk-Based Pricing (2)

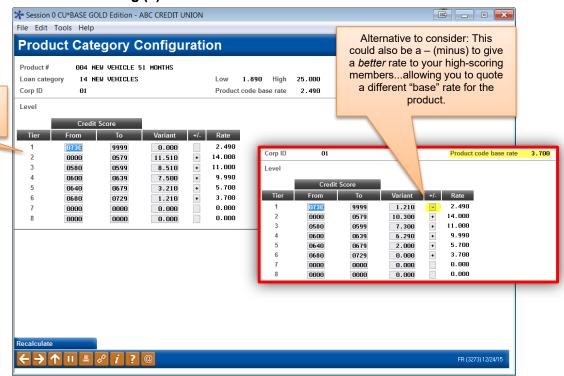

Set default rates according to credit score, for up to 8 different score ranges.

#### **Insurance or Debt Protection Configuration (1)**

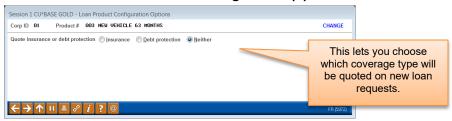

#### **Insurance or Debt Protection Configuration (2)**

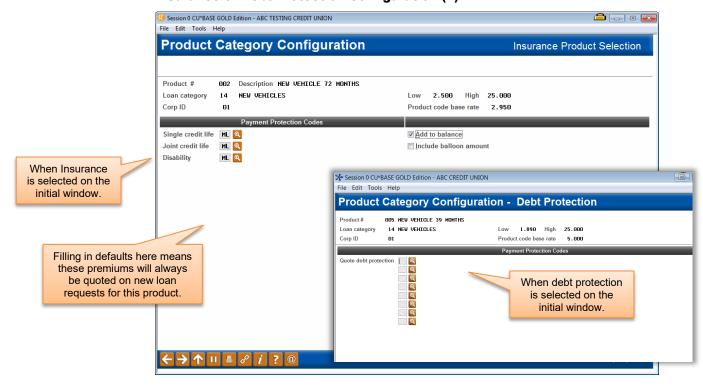

#### **Online Banking Configuration**

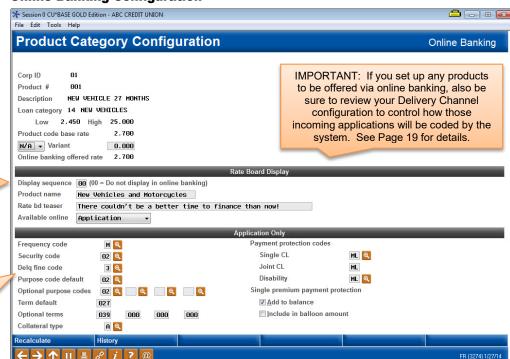

These settings are used to control the loan application process for members through online banking.

This screen appears automatically for loans that are being included in the **It's Me 247** Rate Board.

A URL and/or free-form text

should be configured to sell the

loan to the online banking

member.

A sequence number here (1-

50) means this product will be

shown to members on the It's

Me 247 Loan Rate Board.

#### **Member Sales Information**

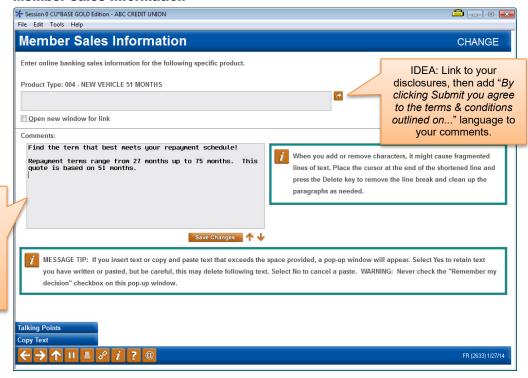

16

#### **Default Loan Forms**

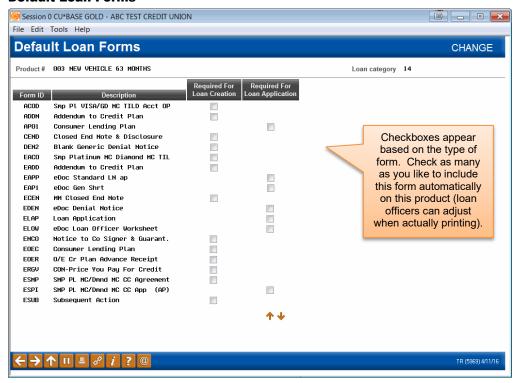

#### **Checklist**

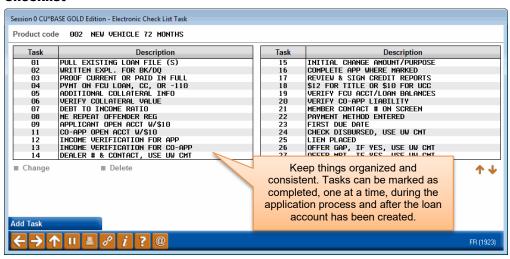

#### **Product Procedures**

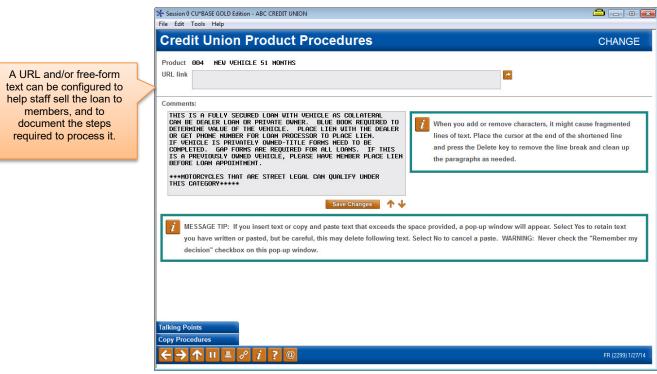

#### **Product Marketing Tips**

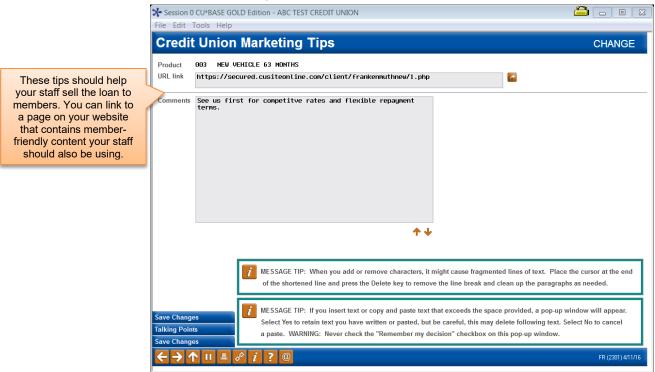

# CONFIGURING LOAN DELIVERY CHANNELS

One of the unique features of the CU\*BASE loan application processing system is that it can handle applications that come from many different sources. An application that comes directly from a member using online banking is handled using the same tools as one keyed by a credit union employee at a loan officer desk—without time-consuming re-keying of application data.

Likewise, CU\*BASE can also receive, process, and respond to any type of Internet loan application through its XML Lending Gateway, which allows applications from external sources to be funneled through CU\*BASE loan processing tools.

Even if your credit union will not be using an external source for applications (such as Dealer Track or a web site), you must use the Loan Delivery Channel Configuration to control how loan applications entered in **It's Me 247** online banking will be coded for handling by CU\*BASE.

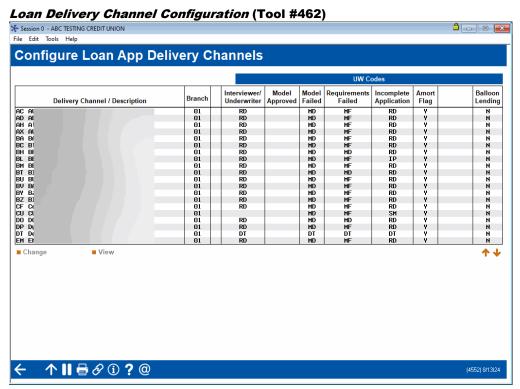

This is the first screen used to configure default settings used by loan delivery channels. In this context, a Delivery Channel is simply a source of loan applications funneled from any source into the CU\*BASE loan application database. Currently there are four main sources, and more will be added over time:

| CU*BASE (CU) | This channel represents loan applications entered directly into CU*BASE using loan processing. |
|--------------|------------------------------------------------------------------------------------------------|
|              | There are no configuration options for this channel; it is listed here for information only.   |

| Dealer Track (DT)      | This channel is our first link to a third-party source of loan applications. If your credit union has been set up to use this channel, you may access various configuration screens here that will allow you to define which CU*BASE loan products correspond to incoming Dealer Track loan applications, including free-form text for stipulations to be communicated back to an automotive dealer via the Dealer Track software.  Contact a CU*BASE Client Service Representative for assistance planning for and setting up an integration with Dealer Track. |
|------------------------|----------------------------------------------------------------------------------------------------|
| Online Banking<br>(HB) | This channel represents loan requests that come to CU*BASE from an <b>It's Me 247</b> online banking loan application.                                                                                                    |
| Prime Alliance (PA)    | This channel represents loan applications originating from third-party service Prime Alliance.  Contact a CU*BASE Client Service Representative for assistance planning for and setting up an integration with Prime Alliance.                                                                                                    |

Currently this configuration is used primarily to set default settings used by online banking loan applications. Select the **HB** channel and use Enter or click the Change option to proceed to the second screen:

#### Screen 2

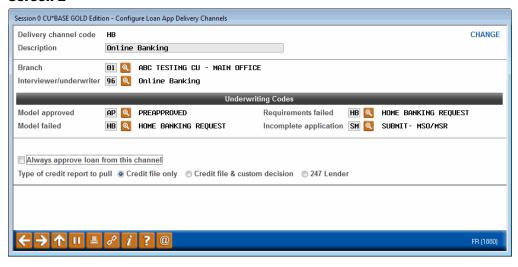

Use these fields to designate which branch, employee ID, and underwriting codes should be used on applications that come in from **It's Me 247**. When done, use Enter to save and return to the previous screen.

For complete details, refer to CU\*BASE Online Help. Click the 1 button while working in this screen.

#### CONFIGURING COLLATERAL

The primary purpose of a Collateral Type code is to define what the screen will look like (which fields and field labels will appear) when detailed information about the collateral is recorded in CU\*BASE. Each collateral type, such as vehicles, mortgages, bonds, durable goods, and stock, has a corresponding definition type which controls the data fields that are relevant for that type of collateral.

It is not unusual to use Collateral Type for the purposes of aggregating data for the 5300 and risk concentration, but it would typically not be used for any of the other areas such financial reports, ALM, etc., and cannot be used to control credit bureau reporting on CU\*BASE. Most credit unions typically configure fewer than 20 collateral type codes.

# Session o CUPBASE GOLD - ABC CREDIT UNION File Edit Tools Help Collateral Type Definition UPDATE Collateral Type Description Suspended INFROMMENDE SECURED INFROMMENDE SECURED INFROMMEND INFROMMENDE SECURED INFROMMENDE SECURED INFROMMENDE SECURED INFROMMENDE SECURED INFROMMENDE SECURED INFROMMENDE SECURED INFROMMENDE SECURED INFROMMENDE SECURED INFROMMENDE SECURED INFROMMENDE SECURED INFROMMENDE SECURED INFROMMENDE SECURED INFROMMENDE SECU

#### **Collateral Type Configuration (Tool #223)**

This screen is used to create a credit union-defined collateral code, and choose the Definition Type that determines which fields are used for the collateral items. There are only five collateral definition types:

V=Vehicle R=Real Estate S=Stocks O=Other M=Medallion

However, your credit union can configure up to 26 different collateral codes for EACH of those five definitions (for example, "Automobile" and "Watercraft" may both use definition type "V").

Any Collateral Type codes that are configured with definition type "V" have the Title Tracking feature. You can check to have the Title Tracking box check by checking the *Title Tracking default* box in the detail screen.

#### **Collateral Configuration Detail**

Check this to have *Title*Tracking checked by default when the vehicle
(V) collateral type is added to a loan. This assists with title tracking since it is easier to review in the collateral report.

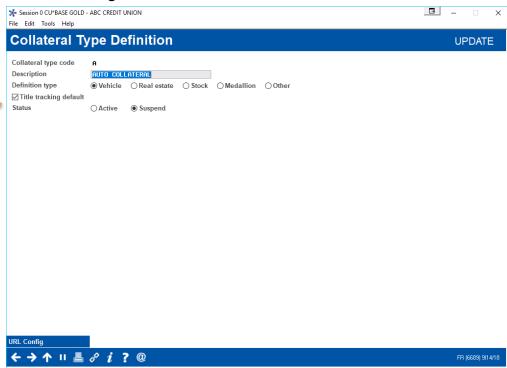

Any Collateral Type codes that are configured with definition type "R" have the Property Tax Tracking feature as well as a free-form text box for legal property description.

Also refer to this companion booklet: <u>Collateral – Tools for Tracking Property Securing Loans</u>

#### **MANAGING LOAN RATES AND YOUR ONLINE "QUOTE SHEET"**

#### RATE MAINTENANCE

After your loan products are set up, you should not need to access the Loan Product configuration again except to make changes to default settings. For rate changes, a much easier and more efficient method is to use the same Rate Maintenance feature you use to update savings and certificate rates.

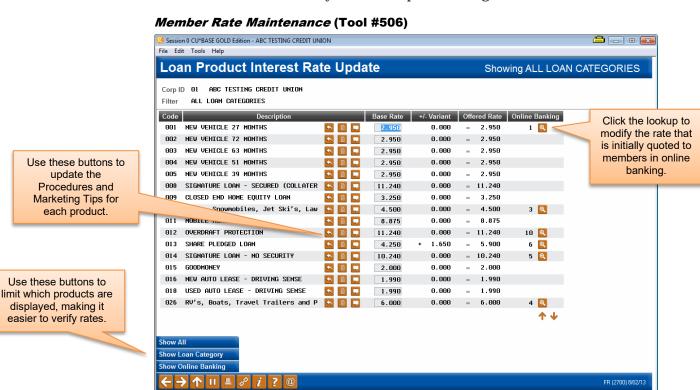

On this screen you can update the base rate for all your loan products in the same place. Simply enter the desired rate (use three places past the decimal point) into the Base Rate column for each item. At any time, press Enter to save the changes and recalculate the rates shown in the Offered Rate column.

23

#### **RATE INQUIRY**

Similar to rate maintenance, the Rate Inquiry screen provides "one stop shopping" for rates on any of your credit union's loan products. Because these rates are updated immediately after any rate maintenance, this online inquiry can provide an excellent alternative to the traditional paper quote sheets that often clutter up your employees' desks.

As shown below, the Rate Inquiry screen is simply a view-only version of the same screen used for rate maintenance. Click the Rate Inquiry button to access this screen.

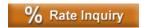

#### F7 - Rate Inquiry

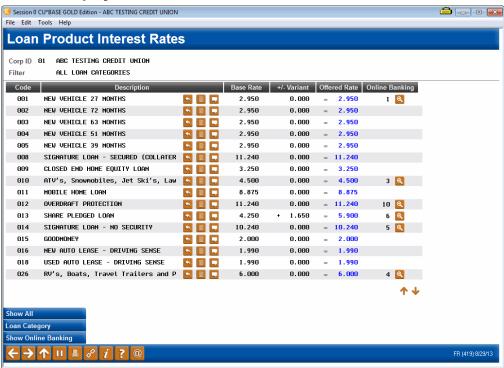

## LOAN APPLICATION WORKFLOW CONTROLS

The Loan Processing Workflow Controls screen houses several different types of configurable controls that will allow your credit union to further define the experience for a loan officer working member applications, even according to the type of loan being worked in the queue.

There are several configuration settings your loan team can use to control how loan applications work for your teams. These can be found on **Tool #475** *Loan Workflow/App Check Configuration*, so online credit unions can adjust without having to contact a CSR.

• Changes made to loan underwriter control, underwriter approval limits, collateral valuation, and loan application file verification are recorded in CUFMNT. Search for program name ULNCL.

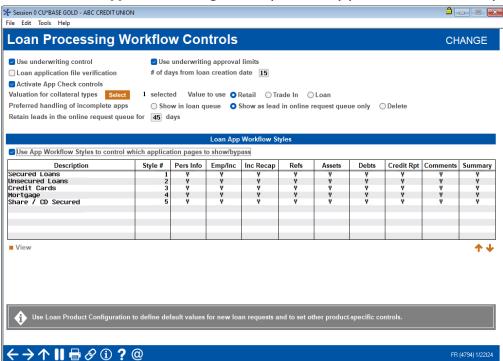

Loan Workflow/App Check Configuration (Tool #475) (all features activated)

Controls that credit unions have on this screen include:

- **Underwriting controls.** Activate this feature to prevent a user from creating or denying a loan application without the proper Underwriting Code entered on the Loan Recap screen. **See page 69 for more details.**
- **Underwriter approval limits.** Underwriter approval limits are used to control the loan dollar amount a loan officer can approve for underwriting. Underwriting controls must also be activated to use this feature. **See page 44 for more details.**

- Loan application verification Activate this feature to require a verification date to be recorded for all new loan accounts. This feature is used to track the paperwork associated with loan processing. When activating this feature, you must enter the number of days that should be used to calculate the verification date. The calculated date will be entered into the *File verification date* field on the Loan Creation screen when the loan account is created. See page 66 for more details.
- **App check** Activate this feature to give the application a "final check" so you can be sure your loan officer doesn't forget to get everything needed to complete the application. This can be activated at the employee level and can be used as a training tool. **See page 81 for more details.**
- **App workflow styles** A standard CU\*BASE loan application has 10 different screens, but not all of them are critical for every type of loan. "Loan App Workflow Styles" controls the automatic forward momentum through the CU\*BASE loan application screens, bypassing pages that are not required by the particular loan product (such as skipping over the employment, income, and assets screens for a CD-secured loan). **See page 75 for more details.**
- Integrated valuation of collateral Your credit union can implement a tight integration between CU\*BASE and the J. D. Power or Kelley Blue Book (KBB) to populate the automobile's current value directly into the collateral record. See page 47 for more information.
- Sending incomplete online banking leads to a different tool than the LOS loan queue (Tool #2) This feature allows you to have these leads moved to Tool #13 Work Online Banking Apps/Requests, where online banking requests are worked. This allows you to have another team, such as your call center work these leads. See page 84 for more information.

Refer to the CU\*BASE Online help for more field-level descriptions and additional information about the features beyond what is included in this booklet. Click the ① button on any screen to open help. Then, enter the feature name in quotes in the Search field and use Enter. The results will supply topics on the subject.

#### **UNDERWRITING CODES AND** CONTROLS

#### **OVERVIEW**

In the past, if a credit union decision maker wished either to deny or to approve a member's loan on the CU\*BASE system, it meant that either the account had to be created or the actual loan request be processed as a denial. An interim step was needed to allow a "memo" posting of the decision, pending action.

With CU\*BASE, a loan application can be worked by more than one credit union employee, and the status can be communicated to the member or any other credit union employee through an Application Status inquiry, or report. This is often used by multiple-office credit unions where approvals on loan requests/applications must be obtained from a second party before the actual account is created.

In most cases, member loan requests are granted some form of action (whether approval or denial) immediately, but certain situations may require some delay. In these cases, either a reply to the loan interviewer or a member's inquiry into the status of the request comes into play.

Following are some examples of situations where Underwriting Codes, and Application Status inquiry are used to communicate and process loan request information:

#### **Example 1**

ABC Credit Union has three satellite offices with only small service staffs. The branch staff conducts loan interviews, processes paperwork, and distributes loans but does not approve loans.

Using the Application Status inquiry, the underwriter would review pending requests submitted by branch personnel, and then approve or deny the loans using Underwriting Codes.

The branch employee then processes the request based upon the underwriter's decision using the same Application Status software.

#### **Example 2**

Bill Smith comes into ABC Credit Union's main office and drops off a loan application on his lunch hour for a loan officer's review. The loan receptionist tells Bill that the loan application will be processed and a decision made within an hour. Bill arranges to call later from work for an update and to schedule an appointment.

When Bill calls, his loan application status is brought up on the CU\*BASE terminal through the Application Status inquiry. The loan application is still pending. The loan receptionist checks the application checklist to see what portion of the application is still outstanding.

She tells Bill that his loan is only waiting for proof of insurance, and that if he would like to bring it in with him, she would be happy to schedule a loan closing. She schedules an appointment.

#### Example 3

Jill Jones, a new loan officer at ABC Credit Union, has an approval limit of \$5,000 on signature loans. A long-time participating member, Jack Miller, comes in to apply for a line of credit with a disbursement limit of \$15,000. Jill is the only loan officer available, so after entering the information into CU\*BASE, she sends a message to her loan supervisor at the main branch requesting an immediate approval on Jack's application. The loan supervisor reviews the loan request on CU\*BASE, records her approval, and sends a return message to Jill indicating that the loan is ready for processing.

In addition, to ensure that Underwriting Codes are used consistently according to your credit union's policies, a special **Underwriting Control** feature is available. This control ensures that a loan is not created or denied without a specific Underwriting Code being in place. See Page 69.

#### **ABOUT UNDERWRITING CODES**

Underwriting Codes are credit union-defined codes that are used to flag a loan with an underwriter's approval, denial, or even "memo" notes regarding tasks to be completed in order for a determination to be made. Key features include:

- ⇒ **Comprehensive security** attached to Underwriting Codes, to prevent unauthorized users from marking a loan or changing the loan information after underwriter review.
- ⇒ **Workflow automation** options to prompt underwriters to fill in comments or complete appropriate notices.
- ⇒ A credit union can control the actual creation and denial processing on a loan account, so that a loan account cannot be created without proper **underwriting approval**.
- ⇒ Underwriting **Auditing** lets you review daily all underwriting activity on loan requests.
- ⇒ Notify your underwriters and loan processors when the status is updated on a pending application, by **flagging an underwriting code** to trigger an email alert.

Even if you decide not to use underwriting codes, CU\*BASE has Special Employee Security settings to control who can create loans and process denial notices. (See Page 32.)

#### **CONFIGURING UNDERWRITING CODES**

The Underwriting Codes feature does more than just mark a loan approved or denied. It allows the credit union to create up to 99 codes, each indicating a different pending status. In addition, each code can be set up with special security and automation features, depending on the credit union's underwriting policies.

#### **Underwriting Code Configuration (Tool #880)**

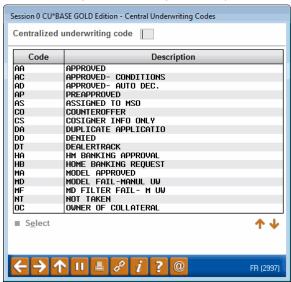

This is the first of two screens used to configure an Underwriting Code. Enter a two-character code (both numbers and letters are allowed) and use Enter to proceed to the second screen.

#### Screen 2

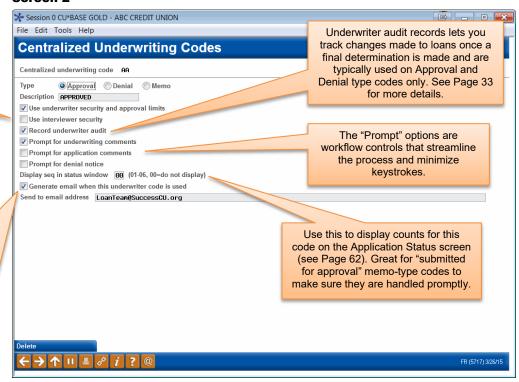

This is the second screen used to specify the description, parameters, and security for this Underwriting Code. When done, use Enter to record all changes and return to the previous screen.

For complete details, refer to CU\*BASE GOLD Online Help. Click the 1 button on this screen.

The first two options relate to settings in Employee Special Security (see Page 32). Refer to the following section on page 44 for more information on underwriter approval limits. NOTE: The text "& approval limits" is conditional on the "Underwriter Approval Limits" feature being activated.

Check this flag and enter an email address to receive a notification email whenever this code is entered onto a pending loan application. Only one email address can be specified per underwriting code, so use a group email address that you can adjust separately as your team changes.

(If you configure this feature for your HB (online banking) underwriting code only, an email will be sent when an online loan application is received in the lending queue in CU\*BASE.)

NOTE: You'll also need to specify a "from" address for these emails and any bounce-backs. Use <a href="this store tile">this store</a> to update your FROM address.

#### MARKING LOANS WITH UNDERWRITING CODES

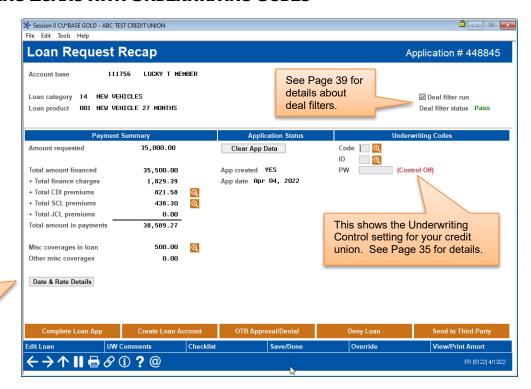

Use this to see payment and maturity dates and the rate used in the calculations.

(TIP: If your preferences are set to use size Large screens, those details will appear right on the screen, no button needed.)

This is the Loan Recap screen, used to display information about the loan application. It is also used to flag the application with one of the Underwriting Codes (see Page 29 for information on configuring these codes).

To mark a loan with an Underwriting Code, enter the 2-character code (click the lookup button to see a list of your credit union's configured codes) as well as the underwriter's Employee ID and password, then press Enter. If the ID and password entered are not valid or do not have the proper security to assign this code, an error message may appear. Otherwise, the code description and employee name will be filled in, and if this code is configured to send an email, the email notification will be initiated (it may take a few moments to process).

If the Underwriting Code you entered is configured to display Comments or Notice screens, those screens will automatically appear next.

NOTE: If the wrong code is accidentally entered, it is necessary to enter both the correct code <u>and</u> reenter the password. This prevents someone from changing a code without the proper authorization.

#### **Changing or Overriding an Existing Loan Request**

Once an Underwriting Code has been entered on the Recap screen, the system will assess that code whenever an attempt is made to edit the original loan request using **Edit Loan** (F2) or **Override** (F13).

If an Underwriting Code with a type "D" (denial) or "A" (approval) is already assigned to the loan, both Edit Loan (F2) and Override (F13) will be disabled. In order to modify the loan request or override loan terms, it is necessary to clear all Underwriting Code fields (Code, ID and Password). If the code was originally configured to record an Underwriter Audit record, the process of clearing the code will cause a record to be written to the Audit Report, and a warning message will appear:

#### 2460-Audit record will be written: Enter to continue, F7 to Cancel

Using Enter at this time will add a record to the Underwriter Audit Report (see Page 35 for details about this report), giving underwriters and lending managers a written record that changes were attempted on the loan request. It will be important to monitor this report to ensure that these requests are followed up. For information on tracking all underwriting activity on outstanding loan requests, see "Underwriter Auditing" on Page 33.

After the original code has been cleared, use Edit Loan (F2) or Override (F13) and make changes to the loan request as needed. Once the changes have been made, one way to ensure that the Underwriter is made aware of the changes is to add a special Underwriting Code such as "CHANGE & RESUBMIT" or something similar. This code would also be configured with Record underwriter audit feature turned on so that another audit record, showing the change made to the loan request, will be added to the audit report.

> Although the use of a "CHANGE" type Underwriting Code is optional, if your credit union uses this type of code to record an audit record and alert your Underwriters of the change, it is best to add the code after the change has been made. If you assign the code before editing the loan, the audit record will not include the changes made to the loan request.

IMPORTANT: The only way to ensure that changes made to loan requests after initial underwriter approval or denial are carefully controlled and tracked is through the Underwriter Audit system. Therefore, it is important that these codes be configured with the Record underwriter audit flag turned on in the Underwriting Code configuration (see Page 29).

#### Who Can Create or Deny a Loan?

The system will NOT allow a user to use the Create Loan Account or Deny **Loan** buttons on the Loan Recap screen unless that employee (the one who originally accessed the loan recap screen) is set up as a loan interviewer in employee security (Loan interviewer/processor flag is checked).

In addition, if your credit union uses Underwriting Control (see Page 35), the system will check the same employee security, but will also check to make sure there is an appropriate "A" type code in the *Underwriting Code* field, with an ID that is set up as an underwriter, before allowing Create Loan Account or a "D" type code before allowing Deny Loan. Therefore, the

employee must be an interviewer, and the loan must also have been coded by an authorized underwriter.

IMPORTANT: If you want your underwriters to also be able to actually create a loan account or process a denial notice, you must also make them interviewers/processors in their employee security. See Page 32 for details on setting up employee security.

**CU\*TIP:** Underwriting Security does not apply to the Process OTB Approval/Denial feature - no special security or underwriting codes are required in order to approve or deny an application when processed as an OTB credit card application with this feature.

#### **SETTING UNDERWRITER / INTERVIEWER SECURITY**

#### CU\*BASE Employee Security (Tool #327) > Update SpcI Security

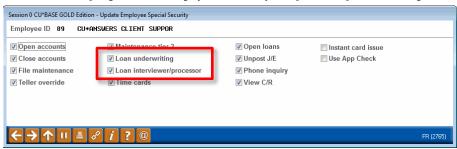

By default, the *Loan underwriting* and *Loan interviewer/processor* flags are checked for all existing employees, meaning that the employee can add <u>any</u> Underwriting Code, create loan accounts, and process denial notices. You must manually remove the checkmark from these flags if you wish to revoke Underwriter or Interviewer privileges for an individual employee. Following is a synopsis of the privileges for each:

#### An Underwriter:

- CAN enter any Underwriting Code marked with *Use underwriter* security turned on (see Page 29)
- CANNOT enter any Underwriting Code marked with Use interviewer security turned on
- CANNOT create a loan account
- CANNOT process a denial notice

#### An Interviewer:

- CAN enter any Underwriting Code marked with *Use interviewer security* turned on (see Page 29)
- CANNOT enter any Underwriting Code marked with *Use underwriter security* turned on
- CAN create a loan account\*
- CAN process a denial notice\*

<sup>\*</sup>Remember that if your credit union uses Underwriting Control (see Page 69), the system will still require that the proper code has been entered by an underwriter before the Interviewer/Processor can create the loan account or process a denial notice.

IMPORTANT: If you want your Underwriters to also be able to process denial notices and create loan accounts, it is best to check both flags for those employees. However, to keep loan Interviewers from marking loans as approved or denied, uncheck "Loan underwriter" for those employees and make sure to turn on "Use underwriting security" for all of the Underwriting Codes that you do not want interviewers to use (see Page 29).

**CU\*TIP:** For credit unions who use a special employee ID to represent a loan committee that performs underwriting tasks, that ID would be set up as follows:

| V | Loan          | under <u>w</u> riting |
|---|---------------|-----------------------|
|   | Lo <u>a</u> n | interviewer/processor |

#### **UNDERWRITER AUDITING**

One of the most important features of CU\*BASE Underwriting Codes is their ability to track an audit trail showing underwriting activity on a loan application. This auditing feature is flexible in that your credit union can configure the types of activities that should be included in the written audit records.

For example, you may configure several Underwriting Codes that are just "memo" type codes for notifying other staff of the status of the request, such as "submitted to underwriting," "pending income verification", or other similar codes. With these, it is not important to audit the loan information at each stage, since it may be changed often while handling the request.

However, once a loan request has been reviewed by an underwriter and marked either "approved" or "denied" as it was submitted, any changes made after that must be carefully monitored, so that a change is not made without additional underwriter review. After all, if your underwriter approves a \$5,000 loan, you don't want the loan to be bumped up to \$25,000 without the underwriter reviewing it again!

To assist you in monitoring and controlling these requests, two security features are in place:

• First, any Underwriting Code can be configured to record an audit record showing all loan information (amount, term, rate, etc.) at the time the code is attached to the loan request. This flag, called *Record underwriter audit* (see Page 29), should be turned on for any codes that indicate a final decision by an underwriter, such as "Approved" or "Denied."

• Second, once an Underwriting Code type "A" (approved) or type "D" (denied) has been entered on a loan request, no changes will be allowed on that request. If the code is removed, an audit record will be written (assuming the *Record underwriter audit* flag is on), with an initial warning message to keep employees from changing the request without proper authority.

In addition, if you wish to track requests that have been changed intentionally and need to be reviewed again by an underwriter, a special "CHANGE & RESUBMIT" code can be helpful, and this code would also be set up to record an audit record. As you will see in the following scenario, this provides a complete picture of the key underwriting activity on a loan request for an accurate and safe audit trail:

ABC Credit Union has a central underwriting department that reviews all loan requests submitted by branch locations. On Tuesday, underwriter John Smith reviews application # 372 for a \$5,000 home equity loan. Based on the member's application, he marks the loan as "Approved" using Underwriting Code "AA." (This code has been configured as type "A" and is set up to record an audit record.)

When John presses Enter on the Recap screen after entering the Code and his ID and password, the system automatically adds a record to the Underwriter Audit Report showing the loan amount and other terms and conditions:

| App | Applic.<br># Date | Acct # | Member | Name    | Loan<br>Type | Amount   | Pmt<br>Freq | # of<br>Pmts | Payment<br>Amount | Rate  |    | ERWRIT<br>Emp ID |          |
|-----|-------------------|--------|--------|---------|--------------|----------|-------------|--------------|-------------------|-------|----|------------------|----------|
| 37  | 2 04/01/05        | 56789  | EDWARD | ANYBODY | 02           | 5,000.00 | M           | 60           | 327.38            | 8.725 | AA | 32               | 04/13/05 |

Later that day, the member calls and asks if he could increase the loan amount to \$7,500. In order to be able to change the loan information, the branch loan officer clears the original underwriting codes, causing a second audit record to be written:

| Applic.<br>App # Date        | Acct # Member Name | Loan<br>Type | Amount               | Pmt<br>Freq | # of<br>Pmts | Payment<br>Amount | Rate           |    | ERWRIT | ER INFO<br>Date |
|------------------------------|--------------------|--------------|----------------------|-------------|--------------|-------------------|----------------|----|--------|-----------------|
| 372 04/01/05<br>372 04/01/05 |                    | 02<br>02     | 5,000.00<br>5,000.00 |             | 60<br>60     | 327.38<br>327.38  | 8.725<br>8.725 | AA | 32     | 04/13/05        |

The loan officer makes the changes to the loan account, then enters Underwriting Code "CH," which the credit union has configured to indicate "change and resubmit to underwriting." Because this code is also configured to write an audit record, a third record is added to the report:

| Applic.<br>App # Date        | Acct # Member Name                           | Loan<br>Type Amount        | Pmt<br>Freq | # of<br>Pmts | Payment<br>Amount | Rate           |    | ERWRIT<br>Emp ID | ER INFO<br>Date |
|------------------------------|----------------------------------------------|----------------------------|-------------|--------------|-------------------|----------------|----|------------------|-----------------|
| 372 04/01/05                 | 56789 EDWARD ANYBODY                         | 02 5,000.00                |             | 60           | 327.38            | 8.725          | AA | 32               | 04/13/05        |
| 372 04/01/05<br>372 04/01/05 | 56789 EDWARD ANYBODY<br>56789 EDWARD ANYBODY | 02 5,000.00<br>02 7,500.00 |             | 60<br>60     | 327.38<br>450.97  | 8.725<br>8.725 | CH | 47               | 04/13/05        |

**IMPORTANT NOTE:** If the credit union had not configured the "CH" code, the audit report would not include the third item showing the change that was made. However, the second record (with no Underwriting Code) would be a warning flag that this loan requires further follow-up.

#### **Underwriter Audit Report**

#### **Underwriter Audit Report (Tool #879)**

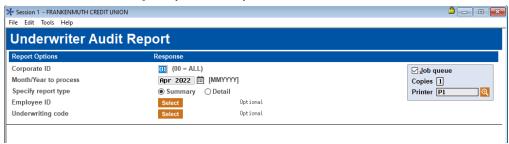

Remember that this report is designed to show an audit trail of key underwriter action on loan requests, using Underwriting Codes that have been configured to record an audit record (see Page 29). Therefore, not every loan request that is currently pending will be included on this report. Its main purpose is to monitor discrepancies between what is approved and what actually gets processed.

For complete details, refer to CU\*BASE Online Help. Click the 1 button while working on this screen.

Records will be sorted by member account number, then by loan application number (for members with more than one loan request), making it easy to see the chain of events that affect each loan request, even if more than one employee was involved.

Remember that for both reports, records are written <u>only</u> when a code is either added or cleared *if* that code was configured with *Record underwriter audit* turned on. Therefore, not every loan request that is currently pending will be included.

#### **ACTIVATION AND USE OF "UNDERWRITING CONTROLS"**

To ensure that Underwriting Codes are used consistently according to your credit union's policies, be sure to activate the feature in the **Loan Processing Workflow Controls**. **See page 25.** 

- If **Use Underwriter Control** is turned on, the system will not allow **Create Loan Account** or **Deny Loan** on the Loan Recap screen to be used without the proper Underwriting Code being entered.
- If **Use Underwriter Approval Limits** is turned on, the system will review the approval limits for the Emp ID to see if the user can approve a loan at that dollar amount. (See page 44 for more information on this separate feature.)

As discussed earlier, Underwriting Codes also have their own security system to prevent an unauthorized user from marking a loan with an underwriting code. This control flag adds another layer to that security by preventing a loan from being created or denied unless an underwriter has marked the loan request. In other words, to create a loan, there must be an "A" (approved) type Underwriting Code on the loan request (with an ID authorized as an underwriter). To deny a loan, there must be a "D" (denied) type code in place. Without this control, a loan that has been marked "denied" by an underwriter could actually be created.

This control is only necessary if your credit union wishes to make the use of underwriting codes <u>mandatory</u> in order to allow the creation or denial of a loan. You may still use the full functionality of the underwriting codes system, including employee security for entering the codes themselves and making changes to existing loan requests, regardless of the setting in this control.

In addition, the system will *always* check to see if a person has proper security clearance to create a loan account or process a denial notice. The main difference with this control is whether or not an Underwriting Code must be assigned in order to process the loan account. Turning this control on provides the highest level of control and security.

Remember, this employee security only applies when a user tries to actually create a loan or process a denial notice from the Loan Recap screen. All employees that have access to those Lending Functions tools can create a loan request, fill out an application, and check loan details at any time.

#### SAMPLE UNDERWRITING CODES AND SCENARIOS

#### **Test Cases**

Because setting up a comprehensive underwriting security system can be complex, here are two common scenarios to give you ideas for setting up your own system:

#### **Test Case 1: ABC Credit Union**

ABC Credit Union is a small credit union with two loan officers who share the responsibilities of processing and approving all loan requests. Because of their size and configuration, they do not have a need for an entire system of underwriting codes. However, to make sure that approvals and denials are handled correctly according to all credit union policies, they want to ensure that only the two loan officers are able to create loan accounts and process denial notices.

Because they are not going to require the use of Underwriting Codes, ABC Credit Union leaves the Underwriting Control flag turned off. All they need to do, then, is edit the Special Security for all their employees, and ensure that only the two loan officers are set up as Underwriters and Interviewers. They may choose to use some memo-type Underwriting Codes for their own tracking purposes, but the system will not require them for the purpose of creating or denying a loan account.

#### **Test Case 2: XYZ Credit Union**

XYZ Credit Union is a large credit union with a central headquarters and several branches. Each branch has at least one loan officer that interviews members and submits loan requests. Underwriters are located at the main headquarters and are responsible for evaluating all loan requests before the branch officer can process the paperwork.

XYZ Credit Union wants to ensure that no branch officer can create or deny a loan request without the proper authorization from an underwriter. Therefore, they set the Underwriting Control system flag to Yes to ensure that loans cannot be created or denied without the proper Underwriting Code type being assigned. They set up their "Approved" and "Denied" Underwriting Codes to use Underwriter employee security, so only Underwriters can assign these approval and denial codes.

In addition, XYZ Credit Union also wants to divide the responsibilities so that the actual creation or denial processing on a loan account is not handled by the Underwriters, but rather by the branch loan officers (interviewers). Therefore, employee security is set up to grant only underwriter authority to the underwriters, and only interviewer/processor authority to the branch loan officers.

Because Underwriting Control is turned on for this credit union, loan officers can create a loan only after code "AA" has been assigned by the underwriter, and can deny a loan only after code "DD" has been assigned by the underwriter. If Underwriting Control was turned off, the loan officers would still be the only ones who could handle the actual creation and denial process, but it would be possible to create a loan that an underwriter had denied.

Following is a description of the Underwriting Codes set up by XYZ Credit Union, with a description of how each code is used:

### Sample Underwriting Code Configuration - XYZ Credit Union

| Code | Туре | Description             | Use underwriter<br>security | Use interviewer<br>security | Record<br>underwriting<br>audit | Prompt for<br>underwriting<br>comments | Applicant<br>comments | Prompt for<br>denial notice |
|------|------|-------------------------|-----------------------------|-----------------------------|---------------------------------|----------------------------------------|-----------------------|-----------------------------|
| AA   | A    | Approved                | V                           |                             | V                               |                                        |                       |                             |
| СН   | M    | Change and resubmit     |                             |                             | Ø                               | Ø                                      |                       |                             |
| DD   | D    | Denied                  | V                           |                             | V                               | V                                      |                       |                             |
| MD   | D    | Member Denied           |                             |                             |                                 | V                                      |                       |                             |
| PV   | M    | Pending<br>Verification |                             |                             |                                 |                                        |                       |                             |
| SB   | M    | Submitted               |                             | $\square$                   |                                 |                                        |                       |                             |

| AA | This code is set up to be used only by Underwriters to mark that a loan is approved as submitted. It is also set up so that an audit record will be written every time this code is added or cleared on a loan request. Because it is code type "A," no changes will be allowed to any loan that has been marked with this code, unless the code is cleared (causing an audit record to be written).                                                                                                    |
|----|----------------------------------------------------------------------------------------------------|
| СН | This code is used when changes need to be made to a loan that has already been marked with an "AA" or "DD" code by an underwriter and can be used only by loan interviewers/processors. This code also writes out an audit record to record the change and flag an underwriter to review it again. In addition, this code is set up to automatically prompt the processor to enter Underwriting Comments, explaining the reason for the change. (If the comments should print as part of the loan application, the <i>Applicant comments</i> option would be turned on.) It is code type "M" so that additional changes to the loan request are not restricted. |
| DD | This code can be used only by Underwriters to mark that a loan is denied as submitted. It is set up to record an audit record when the code is added or cleared on a loan request. Because it is code type "D," no changes will be allowed to any loan that has been marked with this code, unless the code is removed (causing an audit record to be written). In addition, this code also displays the Underwriting Comments screen to prompt the underwriter to enter notes about why the loan was denied. (If the comments should print                                                                                                    |

|    | as part of the loan application, the <i>Applicant comments</i> option would be turned on.)                                                                                                    |  |
|----|----------------------------------------------------------------------------------------------------|--|
|    | If XYZ Credit Union wanted their Underwriters to process the actual denial notice at the same time as this code is entered, the <i>Prompt for denial notice</i> setting would need to be turned on. In addition, the underwriters' Employee Security would need to include Interviewer/Processor privileges in order for them to have the proper authorization to process a denial notice.                                                             |  |
| MD | This code is designed to be used when a member indicates they do not want the loan as quoted. This code does not require any special security, so it can be assigned by any employee. To ensure that a record is kept as to why the member denied the loan, the Underwriting Comments screen will be displayed automatically. (If the comments should print as part of the loan application, the <i>Applicant comments</i> option would be turned on.) |  |
| PV | This code is a general-purpose code to be attached to any loan that is awaiting further verification, paperwork, or tasks that must be completed before an underwriter reviews the request. This code would be helpful for keeping track of outstanding loan requests to keep them moving quickly and make sure things don't fall through the cracks. The code can be assigned by any employee.                                                        |  |
| SB | This code is designed to be assigned only by an Interviewer/Processor to indicate that everything is in order and the loan is ready for underwriter review. These items could easily be tracked to ensure prompt underwriter action. If these items need to appear on the Underwriting Audit Report, the <i>Record underwriter audit</i> flag would be turned on.                                                                                      |  |

### LOAN DEAL FILTERS FOR COLLATERAL-BASED LENDING

For many types of loans, an underwriting decision is dependent not only on an applicant's creditworthiness but also on the quality of the collateral. A member might be approved to borrow money, but your credit union might still be concerned about LTV or the value of the collateral item in securing the loan. The most common scenario is for used-car loans, where the age of the vehicle can be important in deciding whether or not the loan is a "good deal" for the credit union. Each product has its own set of filter settings.

CU\*BASE Loan Deal Filters compare the member's loan request and collateral against a series of tests you configure for:

- Maximum LTV
- Maximum age of collateral vehicle
- Maximum mileage on the collateral vehicle
- Minimum monthly income for the applicant
- Minimum monthly income for the co-applicant
- Minimum combined monthly income for both applicants

While working a loan request a loan officer can adjust the loan terms and collateral, then re-run the request through the deal filters as many times as desired.

Since deal filters are completely independent of the credit report or any decision model tools your credit union may use, **deals filters are a FREE tool** that will help your credit union make faster, more consistent decisions on your collateral-based loan products.

IMPORTANT: Deal Filters are not tied in any way to the CU\*BASE Underwriting Controls you may have activated to control whether loans can be created or not. You will need to establish appropriate procedures for loans that fail your deal filters but are still approved for underwriting.

### LOAN DEAL FILTERS AND YOUR DECISION MODEL

| Decision Model Filters                                                                                                    | Loan Deal Filters                                                                                                    |
|----------------------------------------------------------------------------------------------------|----------------------------------------------------------------------------------------------------|
| Used in determining a member's overall creditworthiness                                                                                                    | Used in evaluating the specific loan request and collateral quality for an otherwise creditworthy member                                                    |
| Some of the filters control whether or<br>not a decision model is run, while<br>others evaluate key ratios to control<br>whether the member is pre-approved for<br>your configured products and services | These filters simply present the results<br>of an evaluation to assist the loan team<br>in setting up the loan terms and<br>making an underwriting decision |
| A failure here might prompt the underwriter to investigate the member's credit history or other factors                                                                                                  | A failure here might prompt the loan officer to adjust the terms of the loan request and collateral                                                         |
| Decision model filters are independent of loan deal filters                                                                                                    | Loan deal filters are independent of the automated decision altogether                                                                                      |

### **How to Configure Loan Deal Filters**

## Loan Product Configuration (Tool #470) > select an existing product, then choose "General loan information"

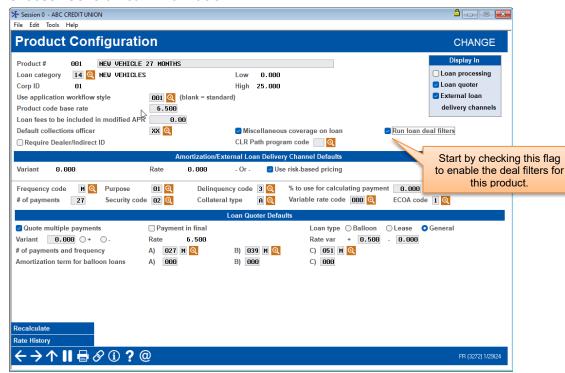

Once this flag is checked, you'll need to access the Loan Deal Filters configuration window to set up the parameters you wish to evaluate.

### Loan Product Configuration (Tool #470) > select an existing product

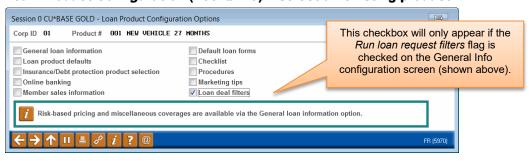

Check the Loan deal filters option and use Enter to proceed to the Loan Deal Filters Configuration screen:

### Loan Product Configuration (Tool #470) > choose "Loan deal filters"

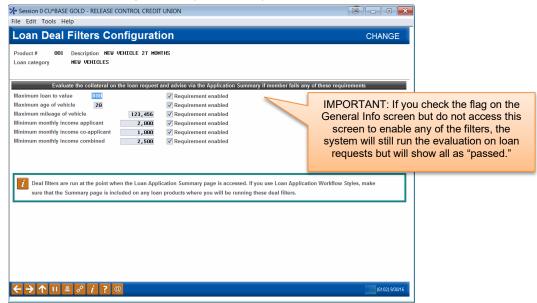

For each of the settings you want to use, be sure to check the *Requirement enabled* flag then specify the value for each. For complete details on how each of these filters works, refer to CU\*BASE Online Help (click the the button while working on this screen).

### **RUNNING AND VIEWING DEAL FILTERS ON A LOAN REQUEST**

Deal filters are run automatically the first time the **Loan Application Summary** screen is accessed during a session, and the results will appear on that screen, as shown on the next page.

You can also initiate a re-evaluation of the loan request against your filters at any time, such as if you've modified the collateral or adjusted the member's income information, by using the **Deal Filters** button on that screen.

### **Viewing Filter Results on the Loan Application Summary**

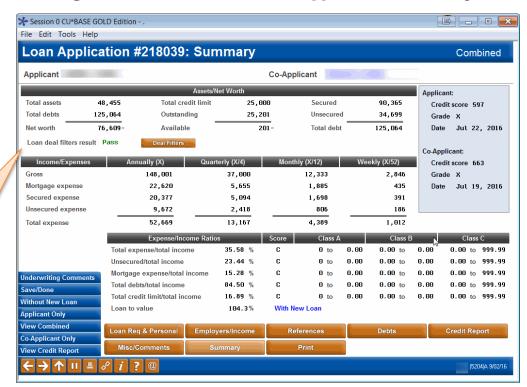

This shows the results of the deal filters evaluation. If the filters did not pass, you may click the **Deal Filters** button to run the evaluation again and display the results window shown below.

### **Deal Filter Results Window**

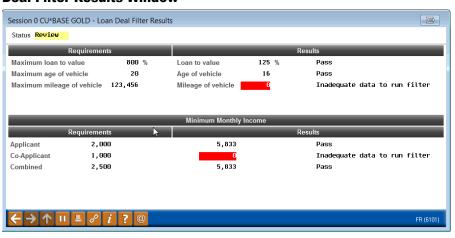

This window shows deal filter results in situations where the filters either failed or could not be run due to incomplete or invalid information on the loan request or collateral. You will see this window automatically when you access the Loan Application Summary screen for the first time during a particular session or when you click the *Deal Filters* button on that screen to re-run the deal filters evaluation.

### **Viewing Filter Results on the Loan Request Recap**

Results of the deal filters evaluation will also appear on the **Loan Request Recap** screen (shown on Page 30).

A notation will appear near the Underwriting Codes area for any loan products with deal filters activated. Shown to the right are the four possible statuses you might see on the Recap.

If the *Deal filter run* checkbox is not checked, then use the **Complete Loan Application** (or External Loan App) button, then click the **Summary** button to run the filters again and see the most up-to-date status.

IMPORTANT: These statuses are part of the loan application record only and will not be saved with the loan account should the loan be approved/booked (or denied).

Deal filter run

☑ Deal filter run
Deal filter status Pass

☑ Deal filter run
Deal filter status
Review

☑ Deal filter run
Deal filter status Fail

# LOAN UNDERWRITER APPROVAL LIMITS

Credit unions can restrict the dollar amount that a loan officer (configured with loan underwriting privileges) can approve. These limits are configured through the use of Loan Underwriter Approval Limits. (See page 69 for more information on Underwriter Controls, which must be activated to use this feature.)

### **ACTIVATION**

To ensure that Underwriting Codes are used consistently according to your credit union's policies, *Use Underwriting Control* and *Use Underwriter Approval Limits* must both be activated in the **Loan Processing Workflow Controls.** See page 25. If "Use underwriter approval limits" is checked in this configuration, CU\*BASE refers to the loan officer's configured limits before allowing him or her to approve a loan.

Underwriter Approval Limits are set through employee Update Special Security (only when the loan underwriter approval limits feature is activated). Underwriter approval limits are set by employee ID and by loan category. You can, for example, limit the size of loan an underwriter can approve for your mortgage categories.

### A WORD OF CAUTION: ONCE ACTIVATED LIMITS ARE REQUIRED

One word of caution for credit unions considering using underwriting approval limits: once this feature is activated in the Loan Processing Workflow Controls (see page 25), underwriter approval limits are required for all loan officers approving loans using codes with underwriter security. The absence of a limit (configured by loan category) will be viewed by the system as a limit of zero. Since the underwriter limit feature has a Copy option, it is recommended that credit unions create a "Loan Officer" Employee ID and add limits to this ID. Then, the Copy feature can be used to copy these limits to all loan officers' Emp IDs, with individual adjustments made to each Emp ID as needed.

### **HOW CAN LIMITS BE DELETED?**

Approval Limits are deleted from the system in the following instances:

- All existing limits are removed if the flag in the Loan Processing Workflow Controls (see page 25) is unchecked after being checked. (See above.)
- Limits can be deleted from the "Approval Limits" screen (shown on the next page). If new limits are desired for one loan officer, then the limit needs to be removed for all loan officers.
- Limits are deleted if the Employee ID is archived.

### HOW TO ADD UNDERWRITER APPROVAL LIMITS TO AN EMPLOYEE ID

Underwriter approval limits are added by Employee ID and by category by using the Update Special Security screen. Once the feature is activated, *Approval Limits* (F10) will appear allowing you to set limits for the employee ID by category.

# CU\*BASE Employee Security (Tool #327)> select an Emp ID, then Update Special Security

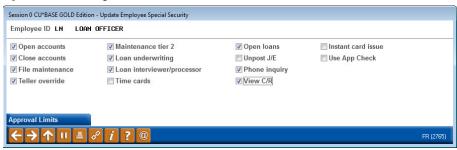

Approval Limits (F10) only is shown if Underwriter Approval Limits are activated.

Use *Approval Limits* (F10) from this screen to reveal the listing of limits for the Emp ID and to add new limits.

NOTE: The function key Approval Limits (F10) is not available until the Underwriter Approval Limits feature is activated in the Loan Processing Workflow Controls (see page 25).

### "Approval Limits" (F10)

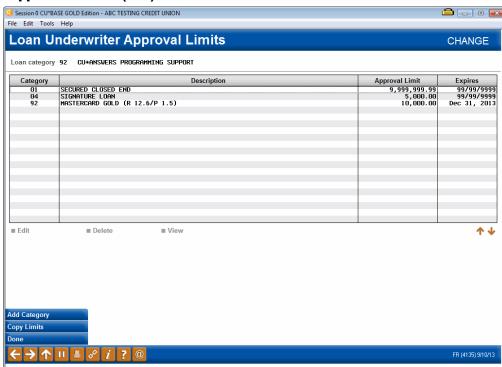

From the Underwriter Approval Limits screen, you can add new limits by using *Add Category* (F6). On the next screen, enter a limit and an expiration date for this category for this Emp ID (shown below).

### "Add Category" (F6)

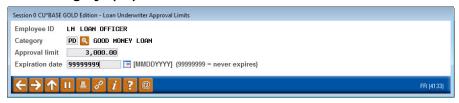

NOTE: All 9s in the Approval limit field indicates the Emp ID can approve any amount (unlimited). All 9's in the Expiration date field means the limits never expire.

Use *Copy Limits* (F9) to copy the limits from one Emp ID to another. It is recommended that you set up baseline limits for a "Loan Officer" Emp ID, then copy these limits to each Loan Officer's Emp ID.

• NOTE: This is a copy/append feature, meaning you can add new limits using this feature. This is not a copy/replace. If the loan officer has loan limits for a category, and you would like that person to have a different limit, then delete the category (and remove limits for all loan officers). Then, read the category and assign new limits to all loan officers.

### "Copy Limits" (F9)

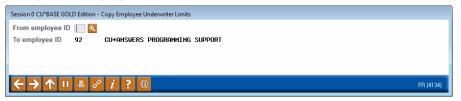

### **Approving a Loan with Loan Underwriter Approval Limits**

Every time a loan officer enters an underwriter code (such as AA) that requires a limit check, CU\*BASE checks the Emp ID of the loan officer to review the configured limits (after first confirming the password).

If the loan is greater than the limit, the following messaging will appear.

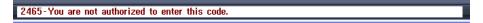

### **Do Automated Channels Use Approval Limits?**

Automated approval systems such as approvals per Decision Modeling do not check underwriter approval limits. When a loan underwriter adds a second approval, however, the underwriter approval limits are used.

# **AUTOMATED COLLATERAL VALUATION** (J. D POWER/KELLEY BLUE BOOK)

Your credit union can implement a tight integration between CU\*BASE and two supported vendors to populate the automobile's current value directly into the collateral record. Currently, the J. D. Power Association and Kelley Blue Book are supported.

- **IMPORTANT:** Prior to activation, you will need to work with Lender\*VP to set up the connection to collect the data. Contact them at lendervp@cuanswers.com for more information on how to get started.
- **NOTE:** This feature cannot be used with commercial vehicles at this time. Only automobile valuation can be populated.
- Activation of the feature is done by selecting the vendor for the Activate automated valuation field in the Operations side CU Master Parameters screen. Self Processor credit unions: To use this new feature, you will need to add new subsystem.

### **ACTIVATION IN CU\*BASE**

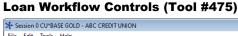

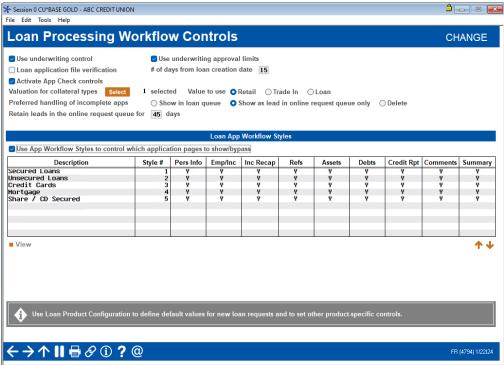

To select up the feature on the CU\*BASE side and select the applicable collateral types use Tool #475 Loan Workflow/App Check Configuration. Then, for J.D. Power only, select the type of value you would like to populate and select the collateral types that will use this feature.

Then, use the *Select* button to reveal a screen listing your collateral types with collateral definition V (vehicle). Select the collateral types to apply.

 NOTE: This feature can only be used for automobile valuation at this time.

(J. D. Power only) The screen will default to *Retail*; however, *Trade In* and *Loan* can also be used. These are the values that can be provided by J. D. Power Association. (Kelley Blue Book not shown. Retail will be used, so the Value based on fields will not appear.)

### ADDING THE VALUE TO THE COLLATERAL RECORD IN CU\*BASE

Once the feature is activated and the collateral types are selected, lending officers can get current J. D. Power or Kelley Blue Book values entered in the CU\*BASE collateral screen. The *Collateral Identification* screen is used to add collateral to a loan request or when updating collateral on an existing loan via **Tool #51** *Miscellaneous Loan Maintenance*.

The loan officer enters the vehicle make and identification number (VIN). (Other fields are optional.) For J. D. Power, mileage is optional; however, omitting it will result in a less accurate value.) For Kelley Blue Book, you will be able to enter the mileage later to receive a more accurate valuation.

You may leave the Value Type as Other as shown in the following example.

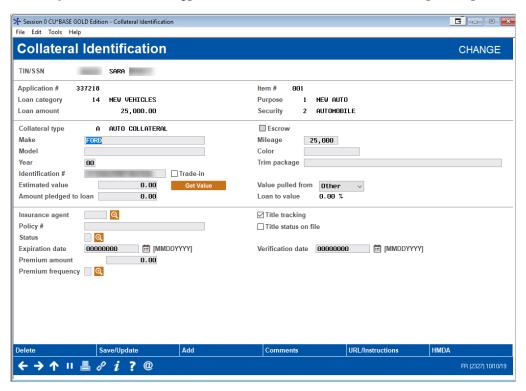

To get the J. D. Power/Kelley Blue Book value, use the *Get Value* button to update the collateral record with the vehicle's current value. This button is only available on collateral types selected in the configuration mentioned in the previous section.

Once the button is clicked, a window will appear informing the loan officer that the collateral is in the process of being updated. This protects you from

inadvertently not completing the collateral value update. At this point, the collateral value record is locked.

### J. D. Power Window (formerly NADA)

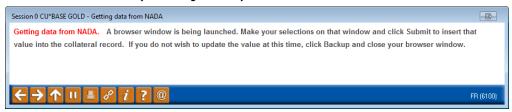

### **Kelley Blue Book Window**

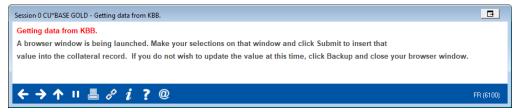

A browser window is also launched showing you the features associated with the vehicle. NOTE: If you close this window, the collateral record will NOT be updated.

The browser window allows you to identify additional features about the vehicle such as leather seats and mileage to ensure the value used is valid.

Following are examples of screens you will see with the J. D. Power and Kelley Blue Book valuation feature. Since they are different, they are show separately.

### J. D. Power Screens

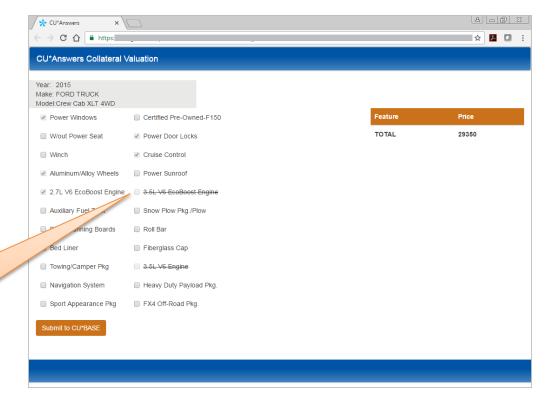

Items that are crossed out are not available. (For example, if you select a soft top convertible, a moon roof will not be an available feature.)

8 6 8 ★ CU\*Answers C 1 https: ☆ 2 □ : CU\*Answers Collateral Valuation Make: FORD TRUCK Model:Crew Cab XLT 4WD Power Windows Certified Pre-Owned-F150 ■ W/out Power Seat ✓ Power Door Locks Bed Liner 50 TOTAL 29400 Winch Cruise Control Aluminum/Allov Wheels Power Sunroof Auxiliary Fuel Tank Snow Plow Pkg./Plow Fixed Running Boards Roll Bar Bed Liner Fiberglass Cap 3.5L V6 Engine Towing/Camper Pkg

In this example, we have added a bed liner. The TOTAL is updated.

At this point, you click Submit to CU\*BASE.

Heavy Duty Payload Pkg.

FX4 Off-Road Pkg

Navigation System

Sport Appearance Pkg

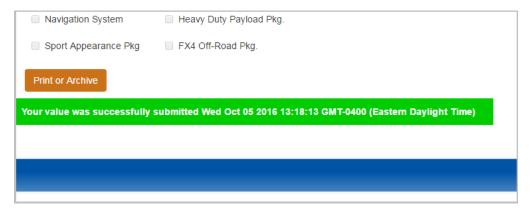

The screen message then alerts you that the value was successfully updated. The button text changes to *Print or Archive*. If you click this button, you can print a copy for your records.

The following things will happen in CU\*BASE. (See page 52.)

### **Kelley Blue Book (KBB) Screens**

The Kelley Blue Book integration screens are a bit different. The first two screens (shown below) are only shown when additional data is needed for the valuation.

The Kelley Blue Book valuation is based on zip code. The zip code used is the one found in either the member or non-member record. If one cannot be ascertained from these files, the following screen will appear allowing you to enter the zip code for the applicant. Enter the zip code and then Submit.

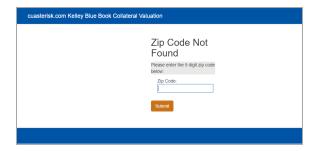

If multiple vehicles are available for your VIN, such as multiple Ford F150s, you will need to select the correct model. Then select Submit.

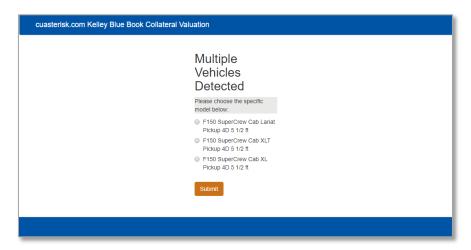

On the first valuation screen, you will select any additional features. Unlike J. D. Power, all features shown are available for the vehicle. However, if you select two competing items, such as two types of wheels, the most expensive option will be included in the valuation.

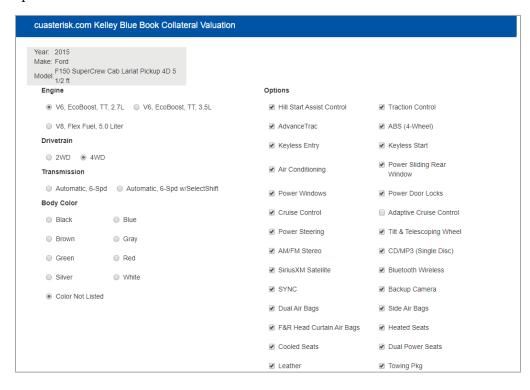

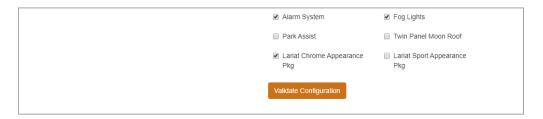

Then click Validate Configuration to move to the next screen.

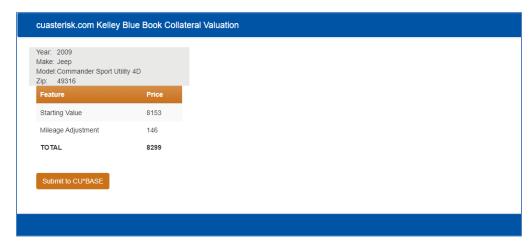

At this point you move to the final KBB screen. Click *Submit to CU\*BASE*. The following things will happen in CU\*BASE.

### In CU\*BASE After "Submit to CU\*BASE is Clicked

Once *Submit to CU\*BASE* is clicked (with either vendor) the following changes will be made in CU\*BASE:

- The *Estimated value* will be updated to the J.D. Power or Kelley Blue Book value.
- The *Value pulled from* field will be updated to NADA (former name of J. D. Power) or Kelley Blue Book.
- The back arrow will be disabled.
- **NOTE:** The J. D. Power value that is used is based on the state of the credit union. The Kelley Blue Book value is based on the zip code, either the one entered in the screen shown previously, or the one found in the member or non-member record.

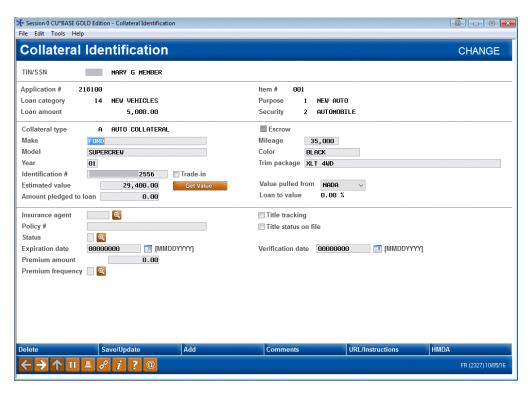

To advance you must save these changes by using *Save/Update* (F5). If you do not wish to save the changes, use *Delete*, and the collateral record will be deleted.

# INTEGRATING MISC. COVERAGE PROVIDERS INTO THE CU\*BASE LOS

Your credit union can implement a tight integration between CU\*BASE and Allied, TruStage, and Frost to populate GAP and Mechanical Breakdown coverage in your loan payment.

CU\*Answers has developed SSO integrations with Allied's IQQ, CUNA TruStage's Protection Advisor, and Frost's VisualGAP products to help your lenders streamline the process of quoting premiums and issuing certificates for GAP and mechanical breakdown coverage to members.

SSO connectivity between the CU\*BASE LOS and your vendor's online tool eliminates re-keying data, which increases loan officer efficiency and improves the member experience.

### **Refer to Booklets**

For more information, refer to the booklets written on the subject.

- Allied IOO Integration Guide
- TruStage Protection Advisor Integration Guide
- Frost VisualGAP Integration Guide

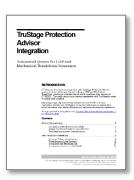

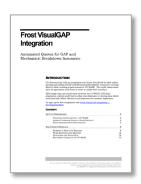

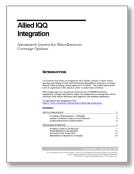

### **Brief Description of How it Works**

Prior to activation, you set up the connection with the vendor. Lender\*VP will assist you with the activation of this feature, the special set up of the Miscellaneous coverage, and the login of your lending officers into the vendor website.

If a loan product is configured to use one or more of the miscellaneous coverage codes set up for the Allied, TruStage, or Frost integration, the vendor website will automatically be opened in a separate browser at the time the loan payment is selected in the CU\*BASE loan request process.

You can also elect to add the additional coverage by editing the loan and adding the coverage from the Miscellaneous coverage screen.

# "REFI-TRIGGERS" HIGHLIGHTS OTHER LOAN OPPORTUNITIES AND PROVIDES TRACKING FOR CROSS SALES

There is no better time to cross-sell a loan than during the loan application interview stage. The enhanced "Refi Triggers" feature integrated into the CU\*BASE LOS (Loan Origination System) makes it even easier to recognize opportunity and track offers made.

Once activated, the Loan Application: Debts screen alerts with a not-to-bemissed highlight in the Est Rate column if you offer a better rate with a comparable product your credit union. Green is used for consumer loans; yellow is used when you offer a better credit card interest rate.

#### Loan Application Debts Screen with Green and Yellow Highlights ★ Session 0 CU\*BASE GOLD Edit File Edit Tools Help Loan Application #319703: Debts **Applicant** Applicant JOHN Q MEMBER Total mortgage balances 196,563 Total installment balances 34,713 Total CC/revolving balances 22,605 ınt LOC Limit/Org Bal Current Balance Payment Frq Est Rate Rf Type Sec Credit Rpt ABC HOME MORTGAGE XXXXXX123 113,688 105,427 4.250 🍳 471 M 9.875 Q Credit Rpt ✓ YMN BANK XXXXXX125 III 28.480 26.873 V Credit Rpt YMN BANK XXXXXXX212 | 67.431 64.263 855 M V Credit Rpt XYZ BANK XXXXXX456 | 22,616 20,778 179 H V XXXXXXX349 5,050 3,693 151 H 9.475 Credit Rpt LMN CREDIT UNION XXXXXXX543 18,386 10,242 399 H 10.875 XXXXXX442 🗵 4,000 2,478 91 H XXXXXX987 🗵 6,000 3,444 82 H XXXXXX458 🗵 Credit Rpt ☑A STORE CREDIT CARD 1,000 649 25 M XXXXXXB89 🗵 16,000 16,034 321 M 17.999 Credit Rpt ☐ LMN CU CREDIT CARD = 2nd Mortgage Auto = Mortgage = CC/Revolving Note: Updated debts are highlighted S - LOC dd/Update RE Add/Update Cards

First, you need to associate tradelines with specific loan products. The tradeline association is configured via **Tool #1996** *Refinance Trigger Product*.

### Refinance Trigger Product (Tool #1996)

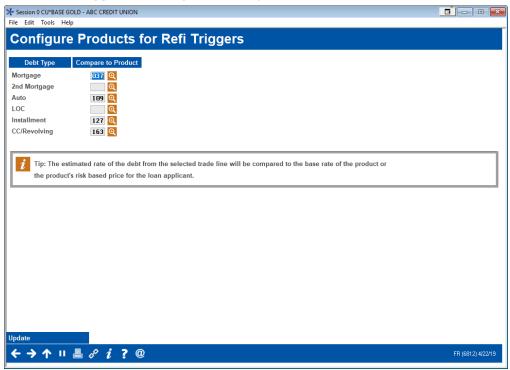

This screen allows to you match a specific product with each of the major loan groups (mortgage, second mortgage, auto, line of credit, installment, and credit card or revolving credit). Based on the product configuration, the estimated rate shown on the Debts screen is based either on the "Product code base rate" or, if you use risk-based pricing, the calculated rate based on the member's credit score.

- **Helpful hint:** Select products with a lower rate and longer term. With this setup, however, the Debts screen will highlight the most opportunities for investigation. When working on a deal for a new loan, you may find your member's credit score, or other factors mean that your member does not qualify for the best rate.
- Find the rates used for the calculation via **Tool 470** *Loan Product Configuration*. The base rate is found on the first *General Loan Information* screen (Product code base rate). If risk-based pricing is used, the rate will appear in the following *Amortization Defaults Risk Based Pricing* screen.

### **Using the Feature**

Then, if the rate used for comparison is lower based on the calculations CU\*BASE makes from the tradeline data, the Loan Application Debts screen will show green and yellow highlights in the Est Rate column

### **Loan Application Debts Screen with Feature Activated**

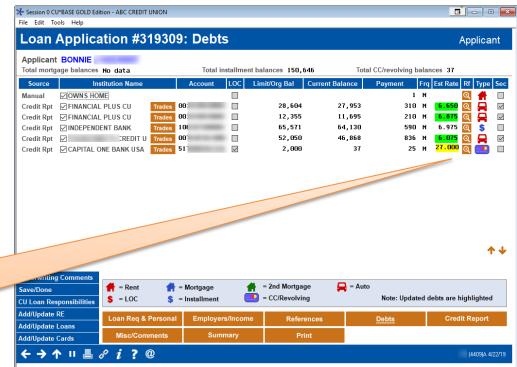

To start the counter offer, click on the look up next to the appropriate estimated rate. Yellow is used when you can offer a better credit card rate. Green is used for consumer loans.

To start the counter offer process, click the button next to the appropriate tradeline. This will take you to the *Calculate Refinance* screen where you can calculate the details of the counter offer (shown on next screen).

### **Calculate Refinance Opportunity Screen (Ready for Offer)**

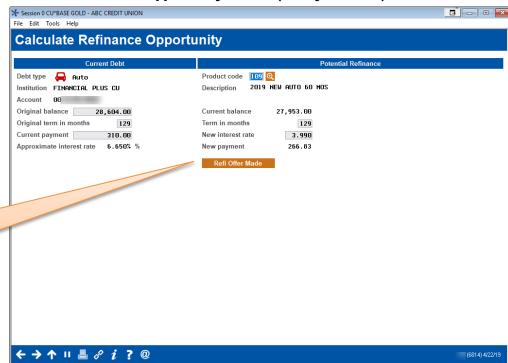

Once you have the terms for the new loan, click this button to document that the offer has been made. A check mark will appear on the Debts screen.

On the left side of the *Calculate Refinance Opportunity* screen you can see the estimated original balance, original term in months, and current payment. On the right, you are given the current balance, calculated payment, and interest rate based on the selected product (matched to that tradeline).

While talking to the member, you can adjust the open fields on the right to calculate a new offer for the member. You can even select a different and more appropriate product code by using the lookup next to the *Product code* field. (This will display a list of your loan product codes.) When you have an offer to make, click the *Reft Offer Made* button.

### **Calculate Refinance Opportunity Screen (Offer Made)**

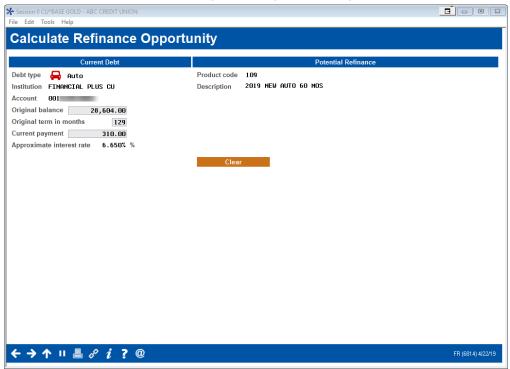

The button will change to read Clear.

• The offer will be recorded in the LAPHAD file. (This *Calculate Refinance Opportunity* screen can also be accessed from the Household Debts screen. In this case, the offer is written to the HAD file.)

Then, when you return to the *Loan Application Debts* screen, a check mark will appear next to the tradeline, indicating that an offer has been made.

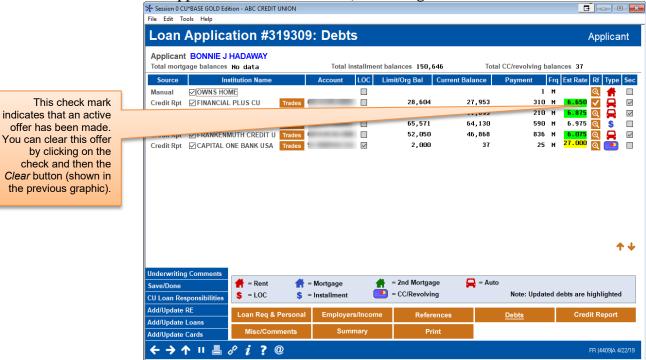

If you click the check mark, you will return to the previous screen. You can then click the *Clear* button to reveal the calculation again to make a different offer

Query the files the offers are saved to for further analysis and to determine if you are making the most of this amazing cross-sales tool.

### **APPLICATION STATUS INQUIRY: A** "DASHBOARD" APPROACH

With the CU\*BASE Application Status feature, any credit union employee at any CU\*BASE workstation can view the status of all loan requests, including those that have been recently booked or denied. Instead of a member having to call and get shuffled from one employee to another in an effort to locate the original loan officer, any employee who answers the phone can give the member an update right over the phone.

In addition, this feature provides a centralized place where underwriters and loan processors can review applications and mark approvals or denials quickly and efficiently. Direct access is available to process a new loan request or update or review underwriting comments.

Up to six underwriting codes can be configured to display right on the Application Status screen, with a button to display all additional codes. Each code shows a record count of applications currently sitting at each status. This was designed especially for central underwriting teams to show a quick count of all newly submitted applications awaiting underwriter action.

The Activity Tracking statistics provide a status "dashboard" for your loan team's daily efforts, so lending managers can tell at a glance where to "step on the gas" to make sure the department meets its goals.

### LOAN APPLICATION STATUS INQUIRY

The Work/View Application Status system consists of three screens that can be used to view pending, booked (loan accounts created), and denied loan requests. The Application Status system is great for:

- Checking on the status of a loan request to answer a member inquiry.
- Reviewing the progress of various tasks on the Electronic Checklist.
- Updating Underwriting Comments for a member.
- "Working" a loan request, including assigning Underwriting Codes, printing or viewing amortization data, updating Household information, and even creating the loan account or processing a denial notice.

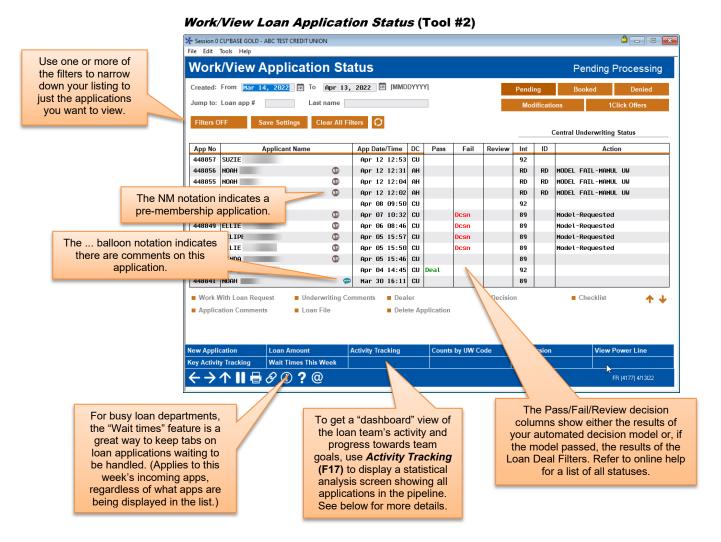

The Application Status inquiry displays the current status of all loan applications "in the pipeline," showing their status as they are handled by different members of the loan team.

Use the fields at the top of the screen to choose a range of dates to display. Search and selection fields are available to find a particular application quickly or to display only applications with certain attributes.

Use *Refresh* (F5) at any time to update the list with new loan requests as they are submitted by staff throughout the day.

For complete details, refer to CU\*BASE Online Help (click the 1) button while working on this screen).

### STATISTICAL ANALYSIS: THE "DASHBOARD"

←→↑Ⅱ*畳8*⑥?@

Introducing a "Statistical Dashboard" for Loan Department Activity: An instant view of the lending team's output at any time during the month.

Today's credit unions want an instant look at where they are throughout the month in relationship to their goals and where they hope to end up. In the past, you simply ran a report after the fact to see how you did. Today, we need to stay aware of how many days we have left to meet our goals, in order to affect how fast we're moving toward those goals. We need to make sure we inspire the right people in order to stay on track.

That's what this Loan "Statistical Dashboard" is all about. This feature should help you get a team-wide awareness of where you are and where you are going.

Now leadership can pop in on the loan department any time they want. Data can be displayed for any time period and grouped by employee, loan category, branch, or delivery channel. At a glance the stats can point to the need to encourage an employee on an individual goal, counsel a branch leader on the team's goals, touch base with an indirect lender, or even work with the web team to try and increase the number of applications coming in through the Internet.

#### ★ Session 1 - FRANKENMUTH CREDIT UNION File Edit Tools Help Applications by Status All Applications Branch 99 (99 = all) From Mar 14, 2022 iii to Apr 13, 2022 iii [MMDDYYYY] Today POF 🔏 🕌 nalysis Pipeline: # Applications Pipeline: Application Amounts Count Ratios Amount Ratios 6,935,976 668 10,411,576 8,226,149 760 10,731,284 78 1,205,094 1,221,297 1,476,581 130 1,813,142 Booked 10,008,374 10,258,495 9,340,068 181 325 301 516 17,145,705 Total 927 946 21,625,044 19,705,941 903 17,752,625 1,406 29,690,131 Status Pending 72.06 48.14 57.92 41.74 56.92 39.07 54.05 36.14 8.41 Denied 5.57 7.71 6.19 9.74 8.31 9.24 6.10 Booked 19.52 46.28 34.35 52.05 33.33 52.61 36.69 57.74 Status Pendina 2,490 36,304,985 59.54 40.89 Denied 369 5,716,114 8.82 6.43 Booked 1.323 46.752.642 31.63 52.66 Total 4.182 88.773.741 Business Unit Product Code mary by Month Counts by UW Code Power Line

Work/View Loan Application Status (Tool #2) > Activity Tracking

The idea with this screen is to show how many applications were added to the pipeline during the chosen period. In this context, the date range relates to the date on which the application record was created. So, if an application was created during the time period specified at the top of the screen, it will be included in the analysis.

To group applications according to status (Pending, Denied, Booked), the system looks at the current status of the app as it sits in the pipeline now. Among other things, the analysis answers the question, "How many of the

For the range of dates selected, Week 1 is always the last (most recent) week in that range. Week 2 would be the next most recent, and so on. (Basically the system starts at the end of the range (the "To" date) and works backwards.)

Use the buttons to filter the summary to show statistics for only certain applications.

applications that came in during the week of \_\_\_\_\_ are sitting at a pending (or denied, or booked) status today?

For complete details, including an explanation of the calculations used to define these statistics refer to CU\*BASE Online Help. Click the ① button in the lower right-hand corner of this screen.

To view a summary of these statistics, click *Summary by Month* (F17). Use the tabs across the top to see graphical images of the data:

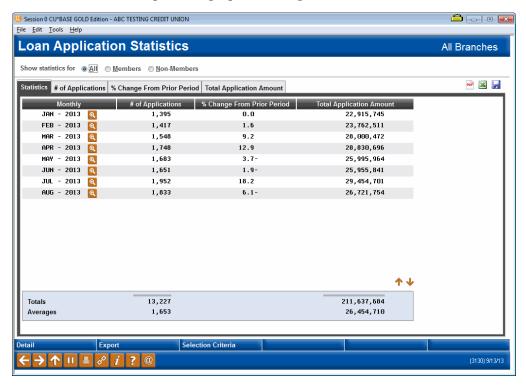

Use the *Counts by UW Code* button (F20) to see a summary of activity which can be sorted by status (booked, pending, denied) or for all loans in the specified period:

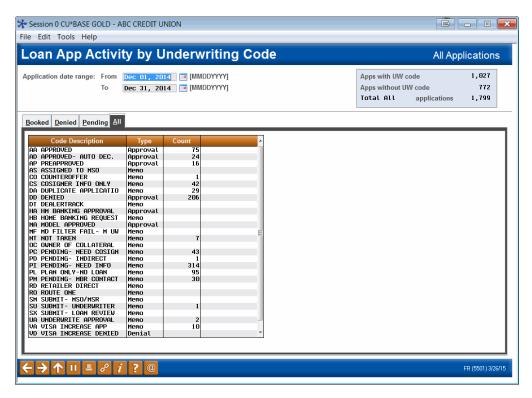

Click on any orange column heading to sort the list by that column. By default, only booked loans for the specified period will be shown; click the tabs along the top of the list to reveal other summary lists.

# LOAN FILE VERIFICATION: KEEPING UP WITH THE PAPERWORK

Few processes in the day-to-day life of a credit union produce more paperwork than a loan application file. From start to finish, the file can contain multiple forms, copies, and notes, all of which must be filed and maintained as part of your normal record-keeping process. Who makes sure this paperwork actually gets to its final destination? How can you know if all the forms have been filled out and everything has been done according to credit union procedures?

The CU\*BASE **Loan Application File Verification** feature lets you record a date on which loan application records are to be verified after the loan has been finally approved (created). A report can be produced showing files due for verification, with special features that allow you to "mark" a file as verified.

In addition, this feature combines with the **Electronic Check List** feature to let you track all necessary tasks that should be completed, both before and after the loan is approved.

### **RECORDING VERIFICATION DATES FOR NEW LOANS**

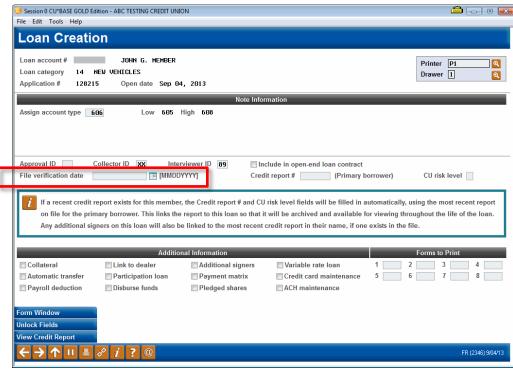

### Loan Creation Screen

This is the screen used to create a loan account. When a loan is being created, the *File verification date* field is available to record the date on which the paperwork from this loan application needs to be verified for accuracy and completeness.

NOTE: Depending on the Loan Configuration, the same person may not be able approve a loan and disburse its funds. If this setting is set, separate people will need to authorize these actions.

If you wish this date to be mandatory for all loans being created, use the File Verification system control feature described on Page 69. If this control has been turned on, the system will automatically fill in a date using the default number of days configured.

### Using the Electronic Check List for File Verification

As shown on Page 17, an Electronic Checklist is a great way to make sure all the i's are dotted and t's are crossed in completing a member's loan request. Before the loan is approved and the loan account created, you can work the checklist from the Loan Recap screen.

After the loan has been created, you can still access the checklist by using **Tool #454** *Loan App File Verification*. Enter the member's account base and loan suffix and use Enter to proceed to the screen shown below:

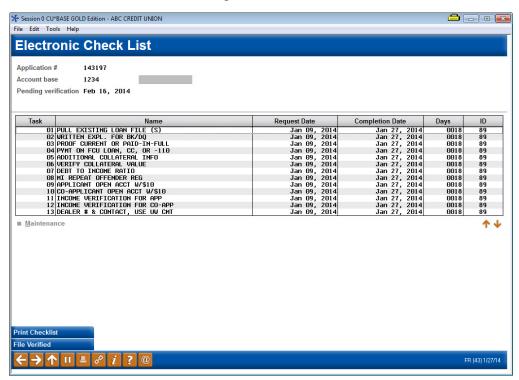

To mark a task as completed, select the item in the list (use Ctrl and click on additional items if desired), then use the *Maintenance* option (or press F6). The following window will appear:

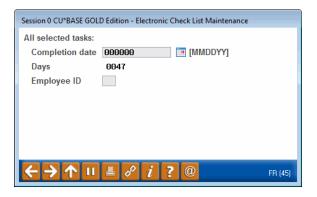

Enter the date on which the tasks were completed, and the Employee ID of the person completing the tasks. The system will automatically calculate the number of days between the initial loan request date and the completion date for the task. Use Enter to mark the task(s) and return to the check list.

Once all of the tasks are completed and all necessary paperwork has been verified, use *File Verified* (F10). Because the system will automatically insert your ID and the current date, and these fields cannot be changed, a warning message will appear. Use Enter to confirm, and a notation will appear near the top of the screen showing the verification date and employee ID.

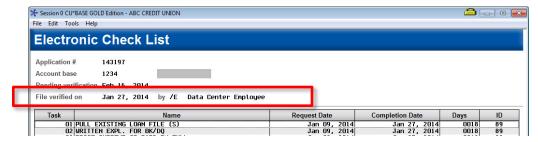

### PRINTING THE FILE VERIFICATION REPORT

This report, also called the "Pipeline" report, is traditionally used to show the status of tasks for all pending loan requests. It can also be used to show the status of tasks after a loan has been created, as well as a summary of File Verification information for your records department.

### Loan Pipeline Analysis (Tool #469)

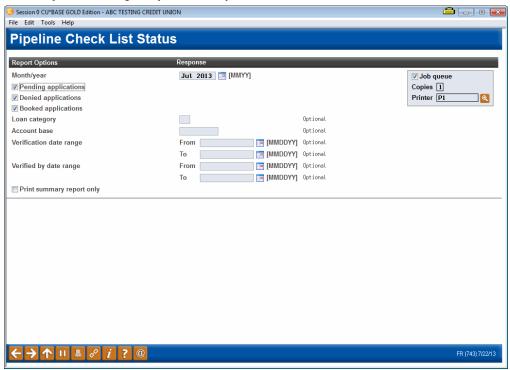

There are two reports available: the normal Detail report showing the status of all tasks for each individual loan request and a Summary report that lists basic details about loans with the file verification dates included.

For complete details, refer to CU\*BASE Online Help. Click the button while working on this screen.

### **ACTIVATION AND CONTROLS FOR LOAN FILE VERIFICATION**

To ensure that File Verification features are used consistently according to your credit union's policy, you will need to check *Loan application file verification* in the **Loan Processing Workflow Controls**. This screen will also require the entry of the number of days from loan creation date. **See page 25**.

If this control setting is turned on, the system will <u>require</u> a file verification date to be entered into the Loan Creation screen when a loan account is being created. You may also enter a default number of days, and the system will automatically calculate the verification date by adding that number of days to the date on which the loan was created.

For example, if you wish to allow 15 days from when a loan is created to when the final paperwork is verified by your records department, this setting would automatically calculate a verification date 15 days from the loan creation date. Therefore, a loan created on April 1 would have a verification date of April 16.

The verification date will appear on reports and the Electronic Check List screen for use by record-keeping personnel in tracking the status of loan application file paperwork.

If this control setting is turned off, a verification date can still be entered and the reports can still be pulled but will not be required or calculated automatically by the system.

### PERMANENT UNDERWRITING

### **COMMENTS**

Lending officers use underwriting comments to record information that they use for approvals and denials of a loan. These comments are not permanent and can be changed, allowing loan officers to edit and adjust their comments. Credit unions wanted to protect certain underwriting comments from being changed (either accidentally or purposely), for example maximum-approval limit or other special instructions about a particular member. For this purpose, we have developed the permanent underwriting comments feature, which uses the Tracker system to record comments that cannot be altered or edited.

To use this feature, first configure a Memo Type to support underwriting comments (see Page 71). This option is only available for Memo Types associated with Collection Tracker (XX) Types. Then, when recording a permanent underwriting comment, simply add a Tracker conversation and use this configured Memo Type. To review permanent underwriting comments at a later time, access the Underwriting Comments screen for the member (see Page 72).

 Remember that Trackers are only available for members. If you are assisting a non-member, simply use the comment feature that is currently available to enter your underwriting comments.

### **CONFIGURING MEMO CODE FOR PERMANENT UNDERWRITING COMMENTS**

To record permanent underwriting comments, use the Tracker feature. First, create a Memo Type to support underwriting comments by checking "Used for permanent underwriting comments" box in the Memo Type configuration.

Configure Memo Type Codes for Trackers (Tool #260)

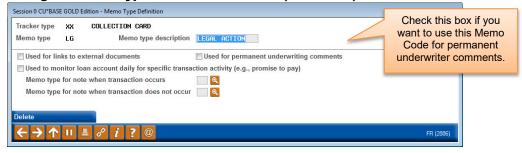

This feature is only available for Memo Types associated with Collection Tracker (XX) Types.

Then, when you want to record a permanent underwriting comment, simply use the Tracker feature. One access point is *Tracker Review* (F21) on the Underwriting Comments screen (see Page 72), but there are many other access points to adding Tracker conversations to a member. When adding a conversation that is a permanent underwriting comment, use the configured Memo Type.

### **REVIEWING PERMANENT UNDERWRITING COMMENTS**

The top right-hand corner of the screen indicates if permanent comments have been entered. To view them, select the *View Underwriting Trackers* button on the Underwriting Comments screen for the member (shown below). This will take you to the Tracker Conversation screen, filtered to show only the permanent underwriting comments (Tracker conversations with the specified Memo Type for underwriting comments).

(The Underwriting Comments screen is accessed from many loan application screens including via **Tool #2** *Work/View Loan Application Status*.

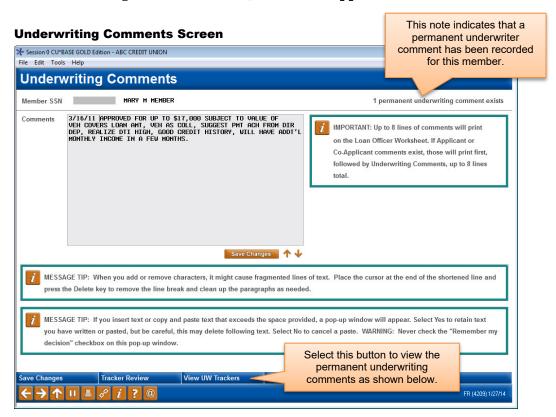

**Permanent Underwriting Comment Entry** 

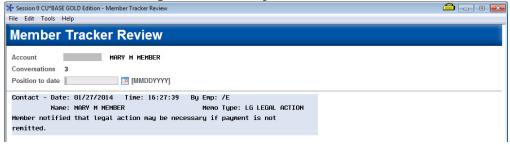

NOTE: The number next to "Conversations" at the top of this screen indicates the total number of conversations on that Tracker. It does not indicate the number of permanent underwriting comments.

# **NON-MEMBER NOTES**

No matter which avenue your credit union uses to find new members (loans, membership applications, and online applications), your staff can now all follow the same process to add notes to non-members that are permanently saved for later review. With the "Non-Member Notes" feature, employees can record notes about non-members (co-borrowers, new applicants, and joint owners) via the Non-Member Information screen, the Underwriter Comments screen (for pre-membership loan applications), and the New Member Application screen. Just use Add (F6) on the new Non-Member Notes screen to add a note or view the chronological record of notes on the member. As a nice extra, you can also access OFAC scans run for the non-member from the Non-Member Notes screen by selecting OFAC Notes (F12).

#### Non-Member Notes Screen (Accessed from Three Locations Noted Above)

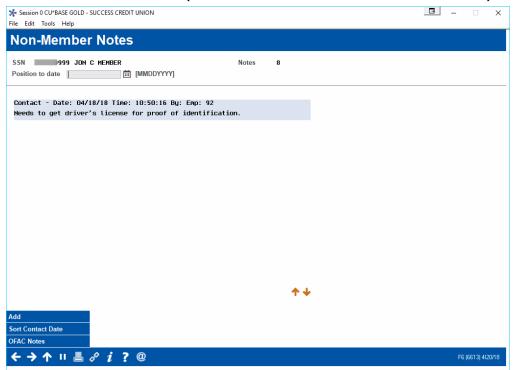

You can make these notes part of a permanent record on the membership once the non-member becomes a member! Then, they can be easily accessed and viewed by all employees.

To make these notes part of the permanent record once the non-member is converted to a member, configure a Tracker and Memo Type in Tool #1004 Workflow Controls: Open Mbrships/Accts.

NOTE: You may want to configure a Tracker and Memo Type specifically for use with this feature.

#### Session 1 CU\*BASE GOLD Edition - ABC CREDIT UNION **3** Workflow Controls for Opening Memberships Corp ID 01 CREDIT UNION Branch # 01 C U - MAIN OFFICE Defaults for Workflow OFAC scan ☑ Check blocked persons file ☑ ID check Master greeting setup ✓ Joint owner setup □ Beneficiary (POD) setup ☑ Credit report ✓ Open sub-accounts ☑ ARU/Online banking setup ☑ Bill payment enrollment Email address reminder ✓ Marketing clubs ☑ Photo ID reminder Use 000000000 when primary phone not known ATM/Debit card maintenance ☐ Risk assessment Move non-member notes to Tracker type NN Q Memo type NN Q Reg E opt in/out functionality O Default all new members to opt in O Default all new members No default but selection is required (Blank = no default) ✓ Reason code Default code ☐ Department/sponsor Default code (Blank = no default) □ Driver's license # and state Default state (Blank = no default) Mother's maiden name Code word Copy to All Branches

### Workflow Controls: Open Mbrships/Accts (Tool 1004)

 $\leftarrow \rightarrow \uparrow \parallel \parallel \beta i ? @$ 

Once the membership is created, the non-member notes will be converted into Tracker conversation on the membership base share (000) account. If no Tracker and Memo Types are configured, the non-member notes automatically purge if the non-member converts to a member. (In either case, the OFAC records run while the member was a non-member can still be found via **Tool #559 OFAC Non-Member Scan History**.)

Additionally, if a membership application is denied, the system-generated "Other Information/More Info" notes from the online membership screens (including the indicator that it was a MAP/MOP application) are saved to a Non-Member Note.

# LOAN APP WORKFLOW STYLES

A normal CU\*BASE loan application has 10 different screens, but not all of them are critical for every type of loan. The "Loan App Workflow Styles" controls the automatic forward momentum through the CU\*BASE Loan Application screens, bypassing pages that are not required by the particular loan product (such as skipping over the employment, income, and assets screens for a CD-secured loan).

#### Instead of this:

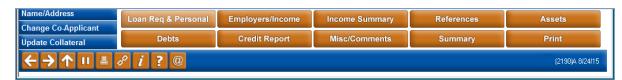

#### A loan officer could see this:

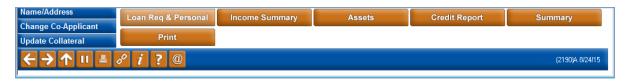

IMPORTANT: All normal "behind the scenes" actions still happen even if you loan officer does not actually view a screen. For example, if your credit union auto-fills debts from the credit report this will still happen regardless of whether the officer actually views the Debts screen. This feature simply means that the loan officer will not be presented the button to access the screen and will not be able to make changes to it.

## **ACTIVATION AND CONFIGURATION**

Start by configuring workflow styles in the Loan Workflow Controls (see below and page 25), and then attach the appropriate style to your loan products via Tool #470 Loan Product Configuration.

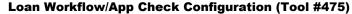

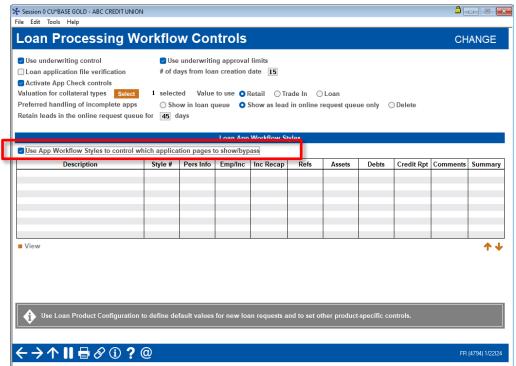

To activate the feature, first check *Use App Workflow Styles to control which application pages to show/bypass* and press Enter.

NOTE: It will not affect your loan officers until these styles are attached to a loan product. This step simply allows you to create and edit the styles you will use.

Once the feature is activated, the system-generated styles will appear. Above you can see these styles. Each style is given a Style # and the columns indicate which screens (and corresponding buttons) are shown on the loan application. You may choose to use these default styles. You may also edit them to fit your credit union needs. Or you may create a new style using the *Add New* button.

The styles and the Add New button will not appear until you activate the feature by checking the box at the top of the screen and pressing Enter.

To edit an existing style, select the style and use Edit. Then, you can edit the selections. To add a new style, use *Add New*.

Both actions will take you to the following screen. (When selecting *Edit*, the Description line will be filled in.)

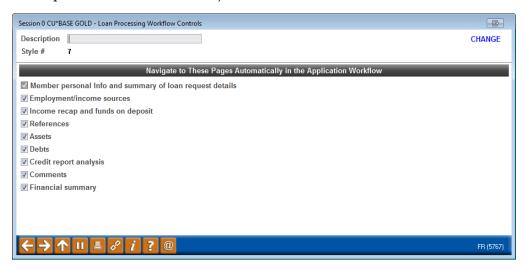

On this subsequent screen you will enter a description (if adding a new style) and select/de-select the screens you want/do not want to have shown to a loan officer when filling out a loan app for loans of the loan product you assign this Loan Workflow Style to. Press Enter to save the style/style changes.

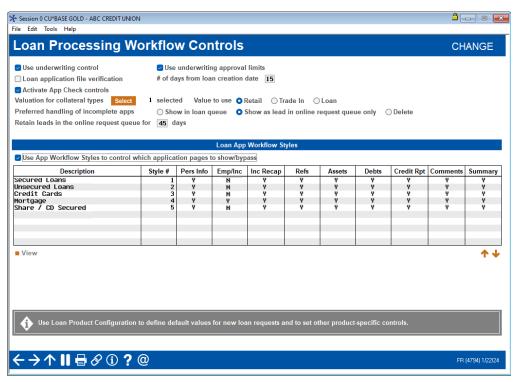

Next, you will need to associate the Loan App Workflow style to a loan product. Indicate the style on the first loan product screen.

## **CONFIGURATION AT THE LOAN PRODUCT LEVEL**

### Loan Product Configuration (Tool #470)

This field is used to attach a loan application workflow style to the loan product.

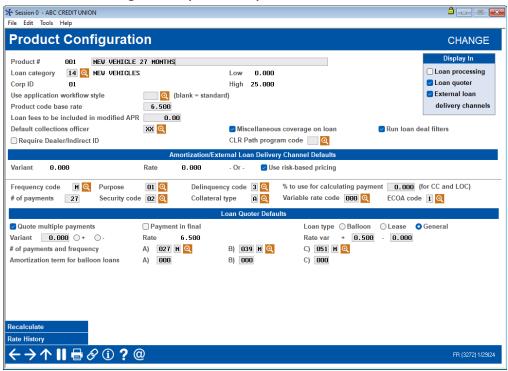

Use the lookup next to *Use application workflow style* to attach a style to the product. A window will appear with the available styles to select from. This screen lists the style numbers, description, and the number of screens that the loan officer will see.

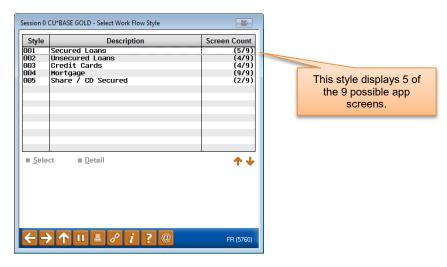

To view more details about the screens, select a style and the Detail option.

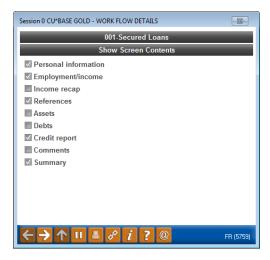

To attach a style, use the *Select* option. (See image on last page.) The style will then be attached to the product.

A loan application workflow style is now attached to the to the loan product.

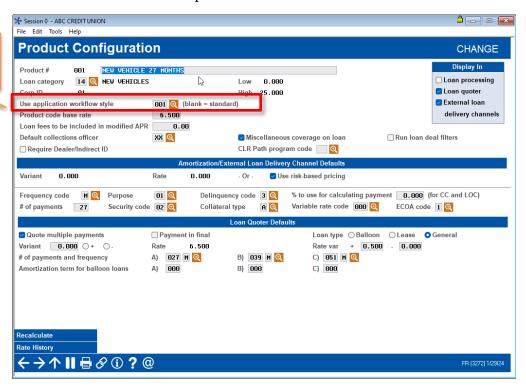

Press Enter to save the changes made to the Loan Product screen.

When a loan is created for the loan product used in this example, the loan officer will see the following screen when entering the loan application screens.

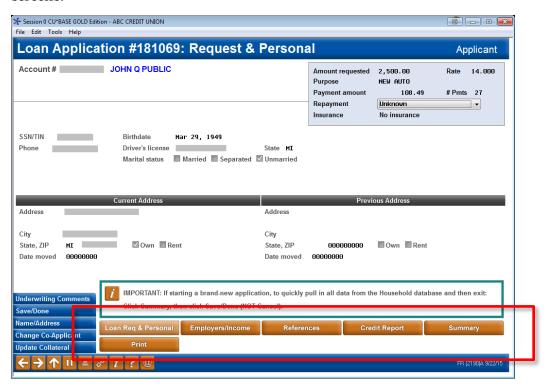

## **APP CHECK**

The name says it all! App Check simply gives the application a "final check", so you can be sure your loan officer doesn't forget to get everything needed to complete the application.

Because App Check is activated at the employee level, you can use this as a training tool and implement it only with your new lending officers. Once activated, when these new officers select *Save* (F10) on any loan application screen, CU\*BASE reviews the application and alerts them which data is missing on the new Loan App Check Results screen.

App Check does not stop the loan officer from exiting the loan application. There may be a good reason for doing so, such as waiting for co-signer information. It simply alerts them about what is missing and allows them to either return to the loan application, print a report of what is missing, or save and exit the application.

### **ACTIVATION**

Activate the feature for your credit union by checking "Activate App Check controls" on **Tool #475** *Loan Workflow/App Check Configuration*.

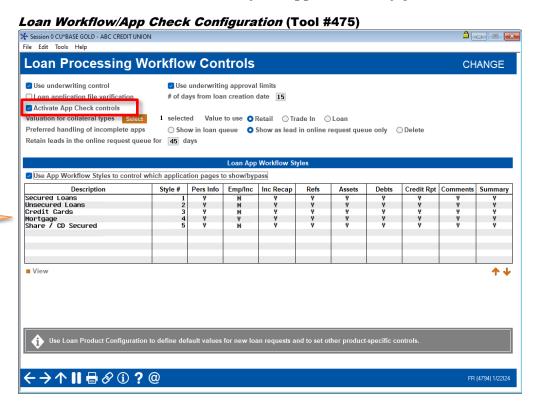

(The Loan App Workflow Styles feature is covered on page 75.) Press Enter to move to the next screen. Check the *Warn if empty* box for each piece of data you want to be required for an application.

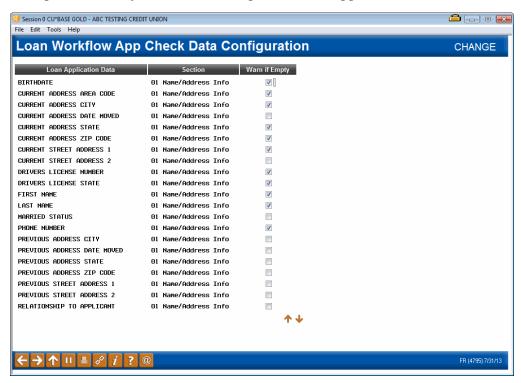

## **ACTIVATE AT THE EMPLOYEE LEVEL**

As mentioned earlier, this feature can be activated by employee, so you can use it for new lending officers as a training tool.

Activate the feature by Employee ID by checking *Use app check* in the special security of CU\*BASE Employee Security.

CU\*BASE Employee Security (Tool #327) > Update SpcI Security"

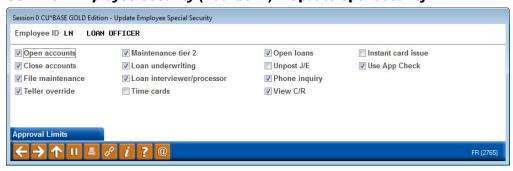

## **Using App Check**

Once activated, when loan officers (configured to use App Check) select F10-Save on any loan application screen, CU\*BASE reviews the application and alerts them to which data is missing on the new Loan App Check Results screen.

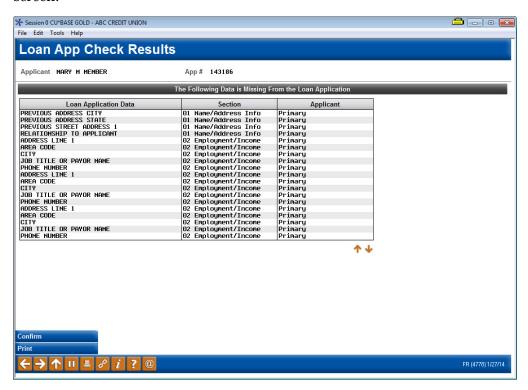

As mentioned earlier, the lending officer can then select to exit the application (*Confirm* (F10)), print the results of the screen (*Print* (F14)), or reenter the application to add the missing information.

If the employee chooses to print the report, he or she will first need to select a printer. Then, the following report will print:

#### **Loan App Check Results Report**

```
10/28/12 8:59:09
                                                                  ARC CREDIT UNION
                                                                                                              PAPPCHK
                                                                                                                                 PAGE
     RUN ON 10/30/12
                                                               LOAN APP CHECK RESULTS
                                                                                                                                USER
  APPLICANT MARY L MEMBER
                                                          APP # 117284
  THE FOLLOWING DATA IS MISSING FROM THE LOAN APPLICATION:
                                      SECTION
  LOAN APPLICATION DATA
                                                                 APPLICANT
  MARRIED STATUS
                                      01 Name/Address Info
                                                                 Primary
  REFERENCE #1 CITY
                                      04 Reference Info
                                                                 Primary
  REFERENCE #1 NAME
REFERENCE #1 STATE
REFERENCE #1 STREET ADDRESS
                                      04 Reference Info
                                                                 Primary
                                      04 Reference Info
                                                                 Primary
                                                                 Primary
  REFERENCE #1 ZIP CODE
                                      04 Reference Info
                                                                 Primary
                                                                ***END OF REPORT***
```

# HANDLING INCOMPLETE ONLINE BANKING LOAN APPLICATIONS

Another feature that is activated in **Tool #475** *Loan Workflow/App Controls* is where you can configure where your incomplete online banking loan leads are worked. This configuration helps your credit union reduce the clutter in your LOS CU\*BASE loan queue (Tool #2) by deleting incomplete apps, or by sending them to **Tool #13** *Work Online Banking Apps/Requests* to be worked by someone other than the loan team.

#### Related Answer Book Items

- I would like to have my call center call the members for incomplete information on their online loan applications. How can I configure these incomplete leads, so they appear in a different tool instead of my regular loan queue (Tool #2)?
- I would like to purge my incomplete loan leads from appearing in Online Banking Requests (Tool #13) on a specific schedule. How do I configure this, and how does the purge work? When are the loan leads completely purged from the files?
- My loan analysis tools reflect different loan application totals than my loan queue. Why might this be the case?

## **CONFIGURING LOAN LEADS TO SHOW IN THE ONLINE BANKING QUEUE**

Tool #475 defaults to having incomplete online banking applications to be shown in the loan queue. Credit unions can elect to delete them completely, or to *Show as lead in online request queue only* which will send them to Tool #13 (see following section). If the online request queue is selected, your credit union will also need to configure how long the leads are retained.

#### Loan Workflow/App Controls (Tool #475)

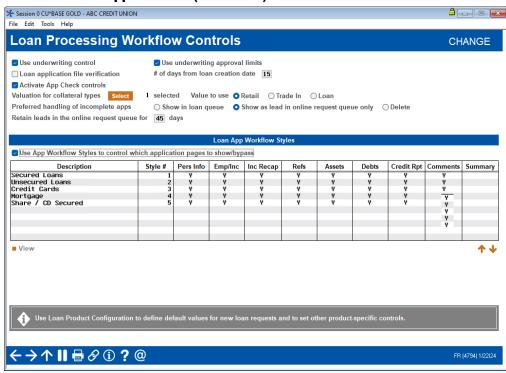

- For the loan queue option to work, you must first configure a loan delivery channel code for "incomplete application" for the HB Online Banking delivery channel in **Tool #462** *Loan Delivery Channel Configuration*. This identifies these incomplete loan leads to the system, so they are correctly routed.
- Loan leads are purged on the second Saturday of the month. At that time, incomplete online banking applications (loan leads) that have been in the queue equal to or greater than the configured days (set in the *Retain loan leads in the online request queue for xx days* field) are purged from the LNAP table and related tables and will no longer appear in Tool #13.

## **WORKING LOAN LEADS**

Once the loan leads selection is configured for online banking queue, loan leads then appear in Tool #13 (as shown below). The queue shows other online banking requests, such as membership applications and personal information change requests, for example.

• Important note: Since these leads are incomplete, you may decide to include in your procedures to not pull a credit report on the applicant until they are fully vetted by your credit union.

#### Work Online Banking Apps/Requests (Tool #13) With Loan Leads

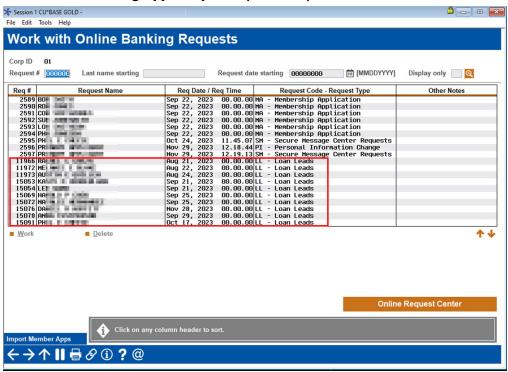

If there are duplicate loan leads, they can be deleted from this screen.

The screen can be filtered to only show leads, by using the *Display only* filter at the top of the screen.

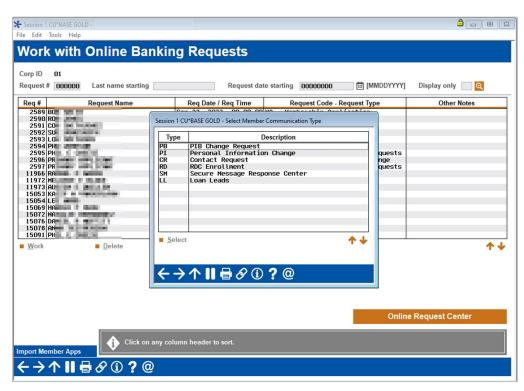

The employee selects Loan Leads to filter for only these requests.

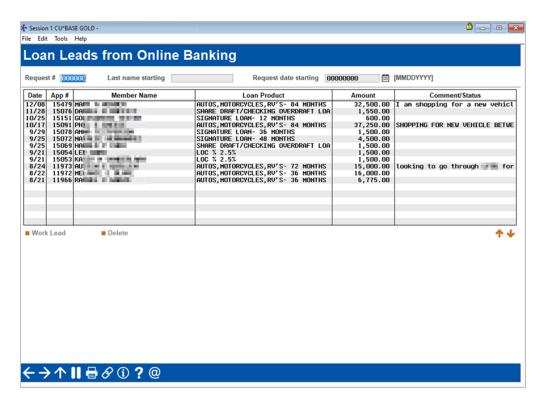

The employee highlights a loan lead and selects *Work Lead*, and the following screen will appear, which shows the loan lead details.

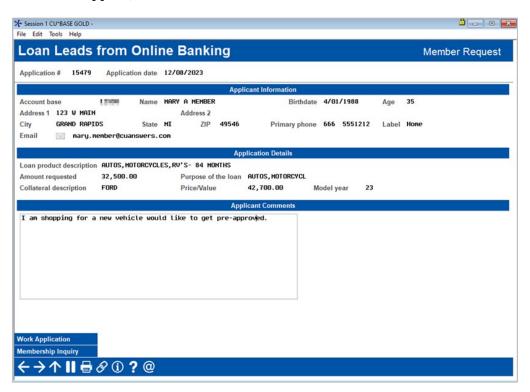

When the employee selects *Work Application*, they advance through the loan application selection process until they finally reach the *Loan Request Recap* screen. Here the underwriting code can be adjusted or other changes to the loan request can be made.

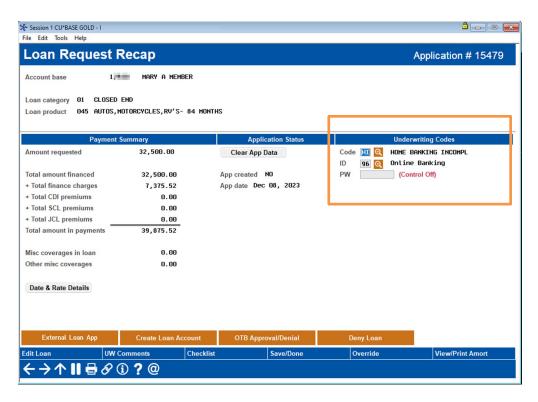

If they change the underwriting code (to for example "Waiting for info" or "Approved with conditions," etc.), the lead will then appear in the loan queue with the other loan applications.